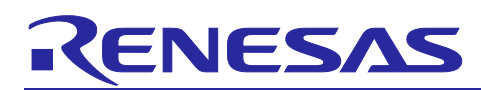

# **Smart Configurator for RX Plug-in in e2 studio 2023-07 Smart Configurator for RX V2.18.0**

# Release Note

# **Introduction**

Thank you for using the Smart Configurator for RX. This document describes the restrictions and points for caution. Read this document before using the product.

# **Contents**

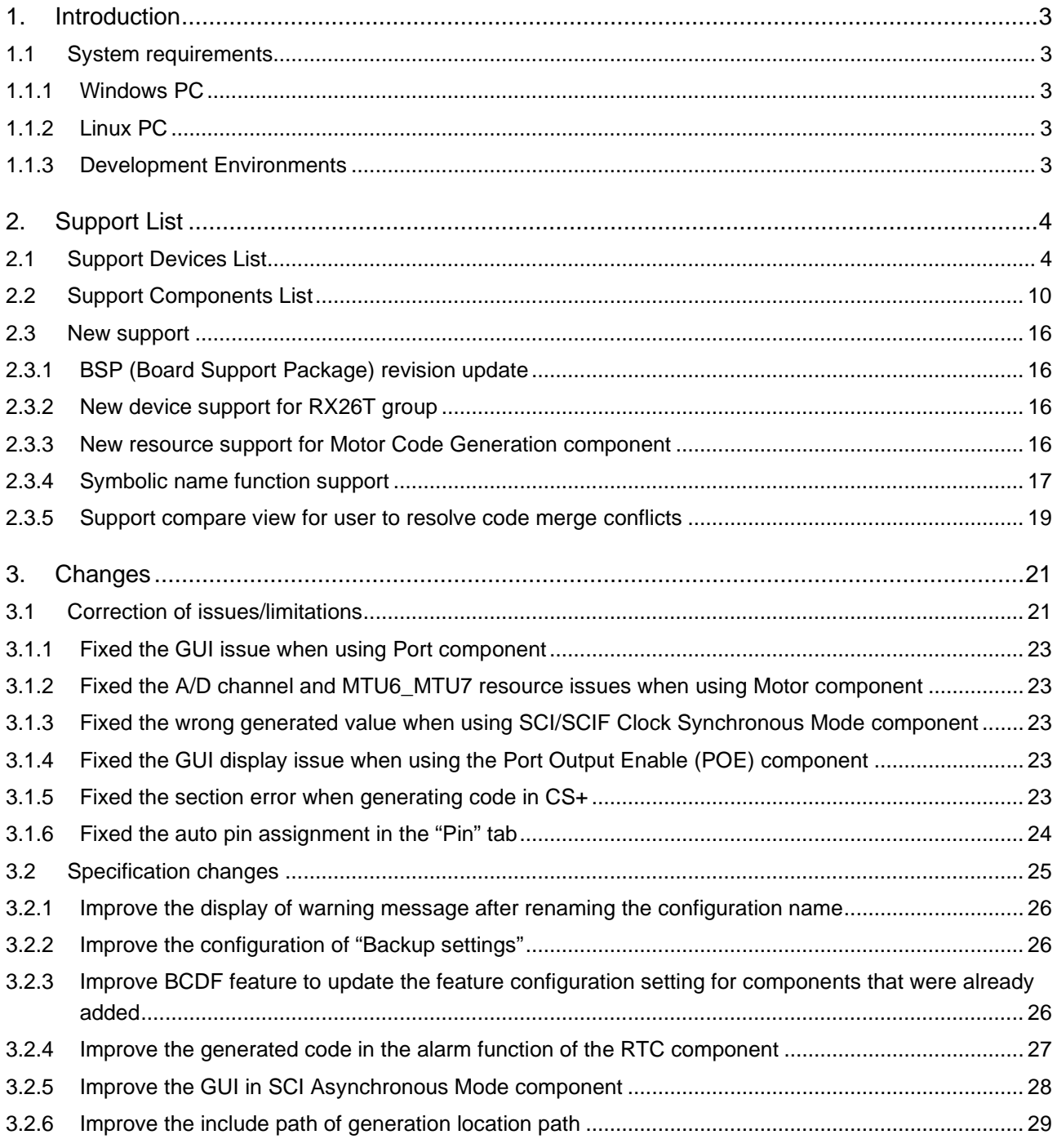

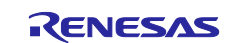

# Smart Configurator for RX Plug-in in  $e^2$  studio 2023-07

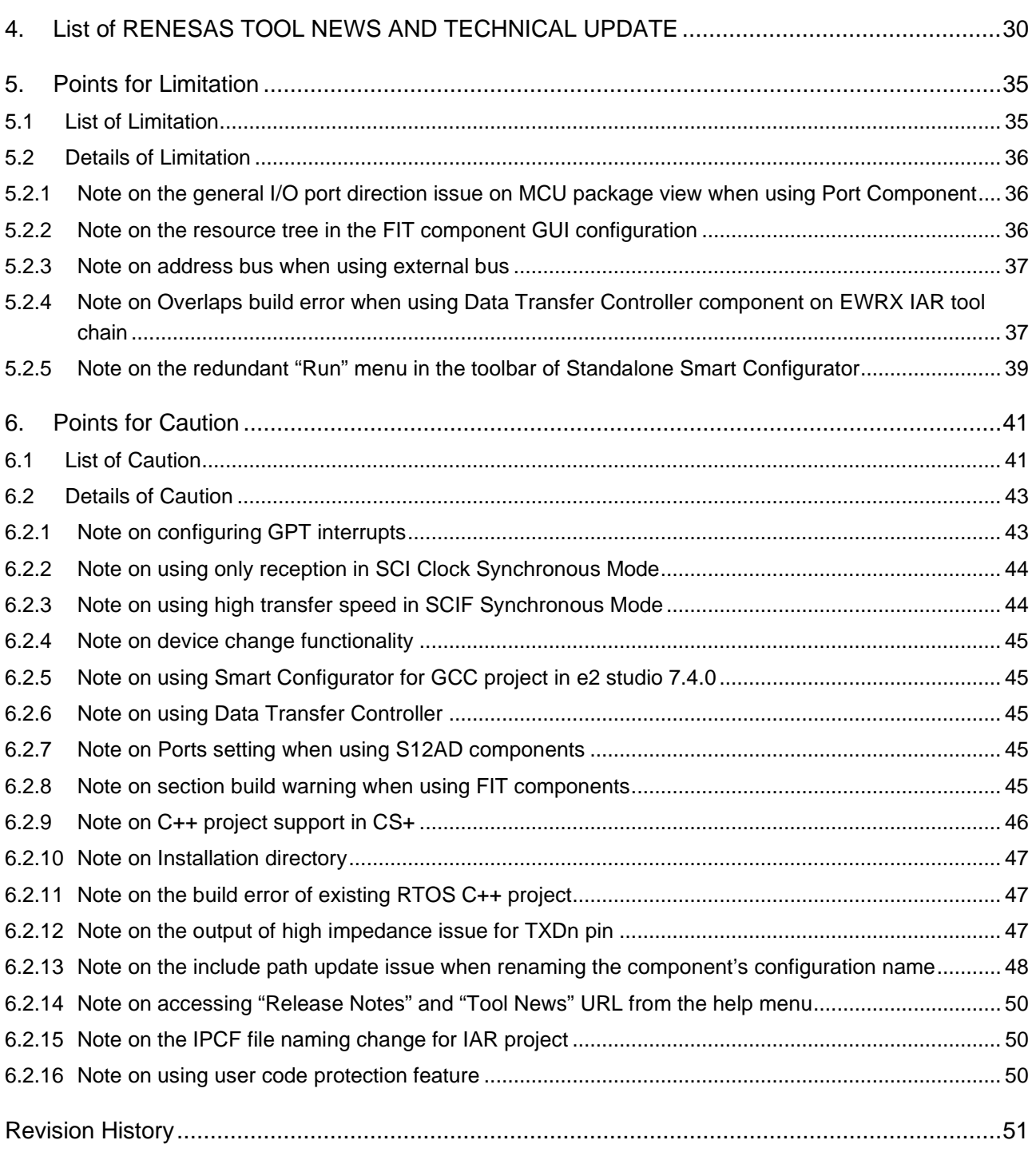

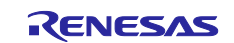

## <span id="page-2-0"></span>**1. Introduction**

Smart Configurator is a utility for combining software to meet your needs. It supports the following three functions related to the embedding of Renesas drivers in your systems: importing middleware, generating driver code, and setting pins.

Smart Configurator for RX V2.18.0 is equivalent to Smart Configurator for RX plug-in in e<sup>2</sup> studio 2023-07.

## <span id="page-2-1"></span>**1.1 System requirements**

The operating environment is as follows.

### <span id="page-2-2"></span>**1.1.1 Windows PC**

- System: x64/x86 based processor Windows® 11 Windows® 10 (64-bit version) Windows® 8.1 (64-bit version)
- Memory capacity: We recommend 4 GB or more
- Capacity of hard disk: At least 300 MB of free space.
- Display: Graphics resolution should be at least 1024 x 768, and the mode should display at least 65,536 colors.
- Processor: 1 GHz or higher (must support hyper-threading, multi-core CPUs)

### <span id="page-2-3"></span>**1.1.2 Linux PC**

From Smart Configurator for RX plug-in in e<sup>2</sup> studio 2023-01 onwards will be supported on Linux OS.

- System: x64 based processor, 2 GHz or faster (with multicore CPUs)
	- Ubuntu 22.04 LTS Desktop (64-bit version)
	- Ubuntu 20.04 LTS Desktop (64-bit version)
- Memory capacity: We recommend 2 GB or more.
- Capacity of hard disk: At least 2 GB of free space.

### <span id="page-2-4"></span>**1.1.3 Development Environments**

- Renesas electronics Compiler for RX [CC-RX] V3.01.00 or later
- GCC for Renesas 4.8.4.201902 or later
- IAR Embedded Workbench 4.12.1 or later

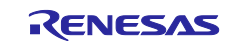

# <span id="page-3-0"></span>**2. Support List**

# <span id="page-3-1"></span>**2.1 Support Devices List**

Below is a list of devices supported by the Smart Configurator for RX V2.18.0.

### **Table 2-1 Support Devices**

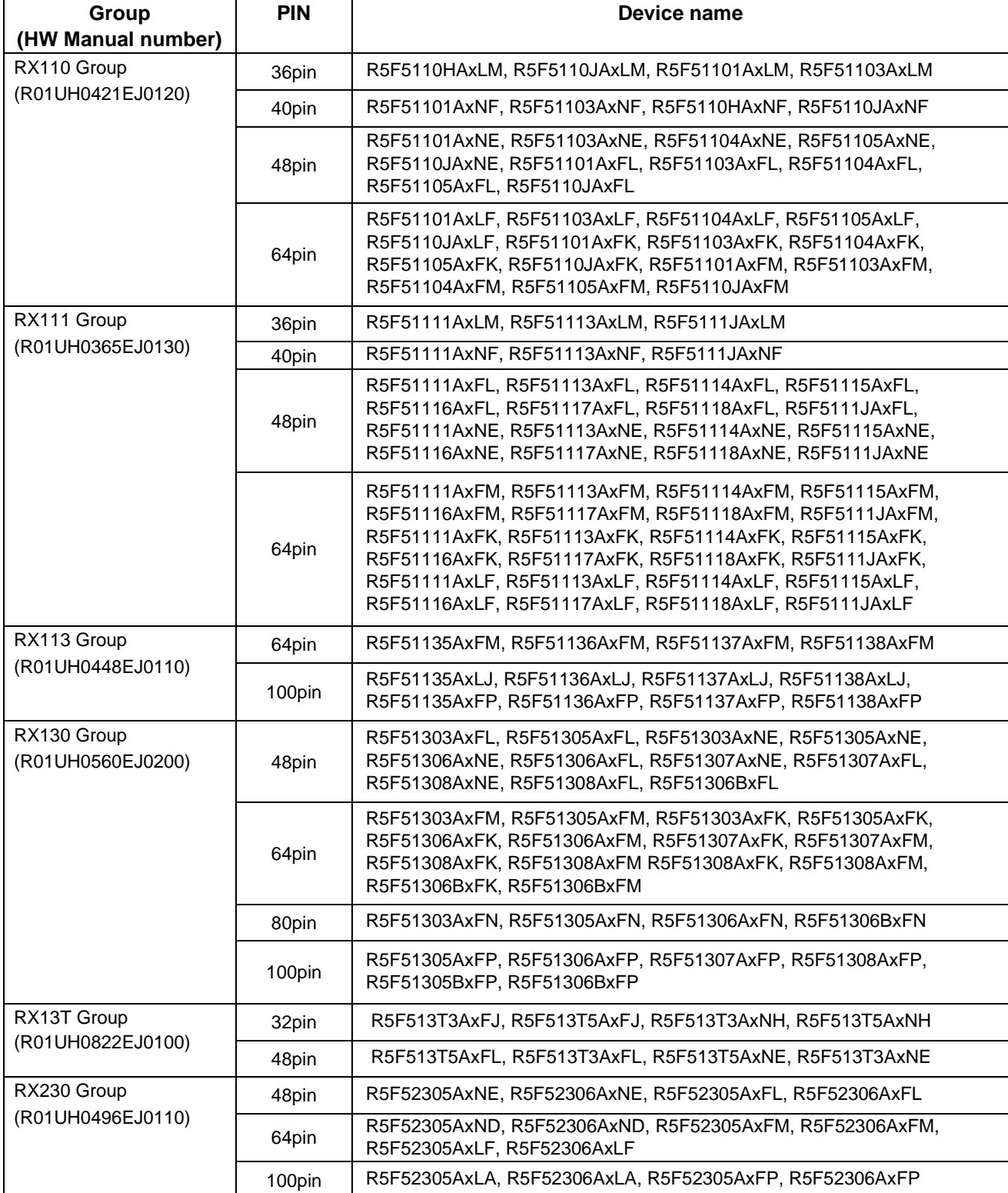

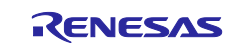

# **Table 2-2 Support Devices**

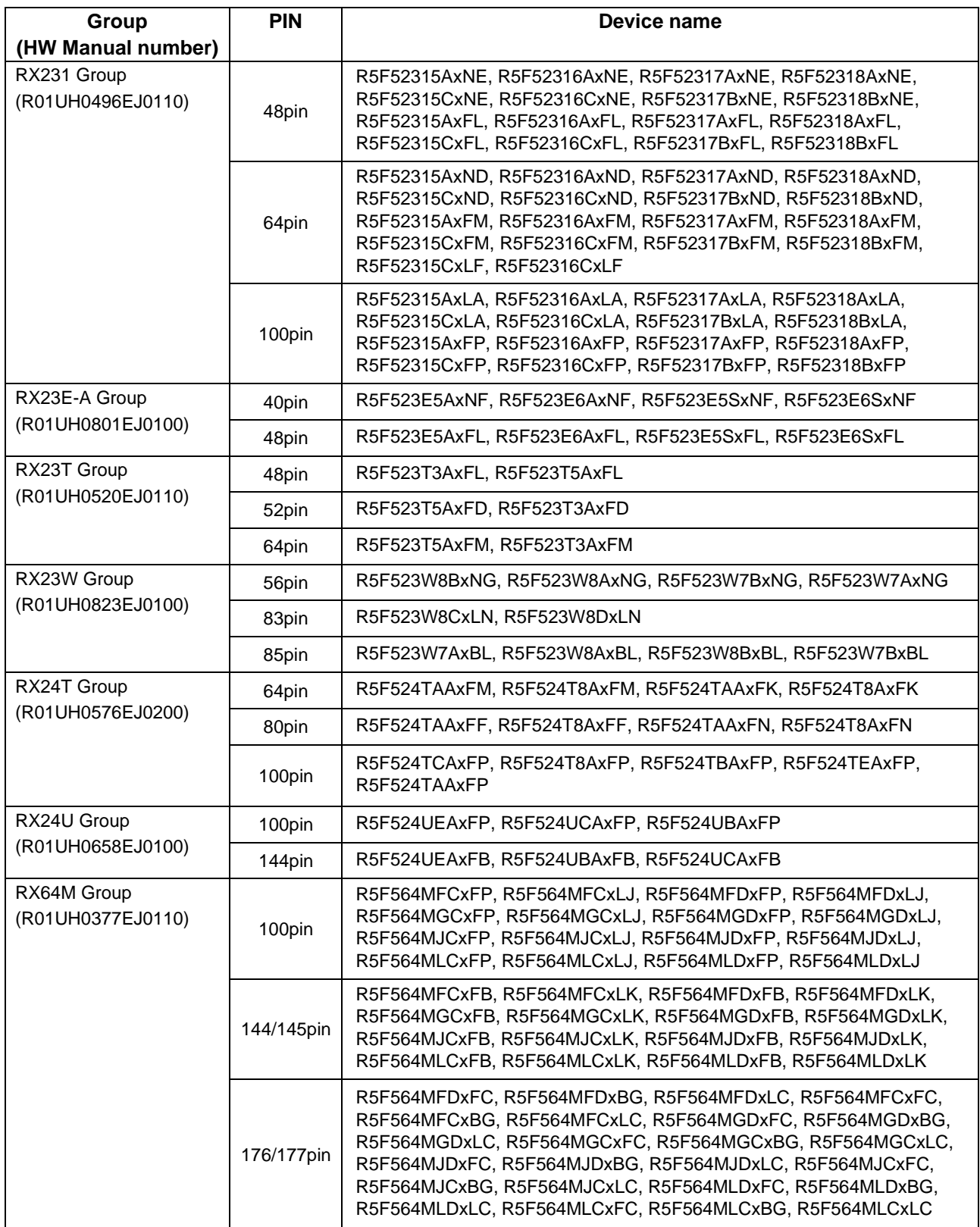

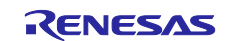

# **Table 2-3 Support Devices**

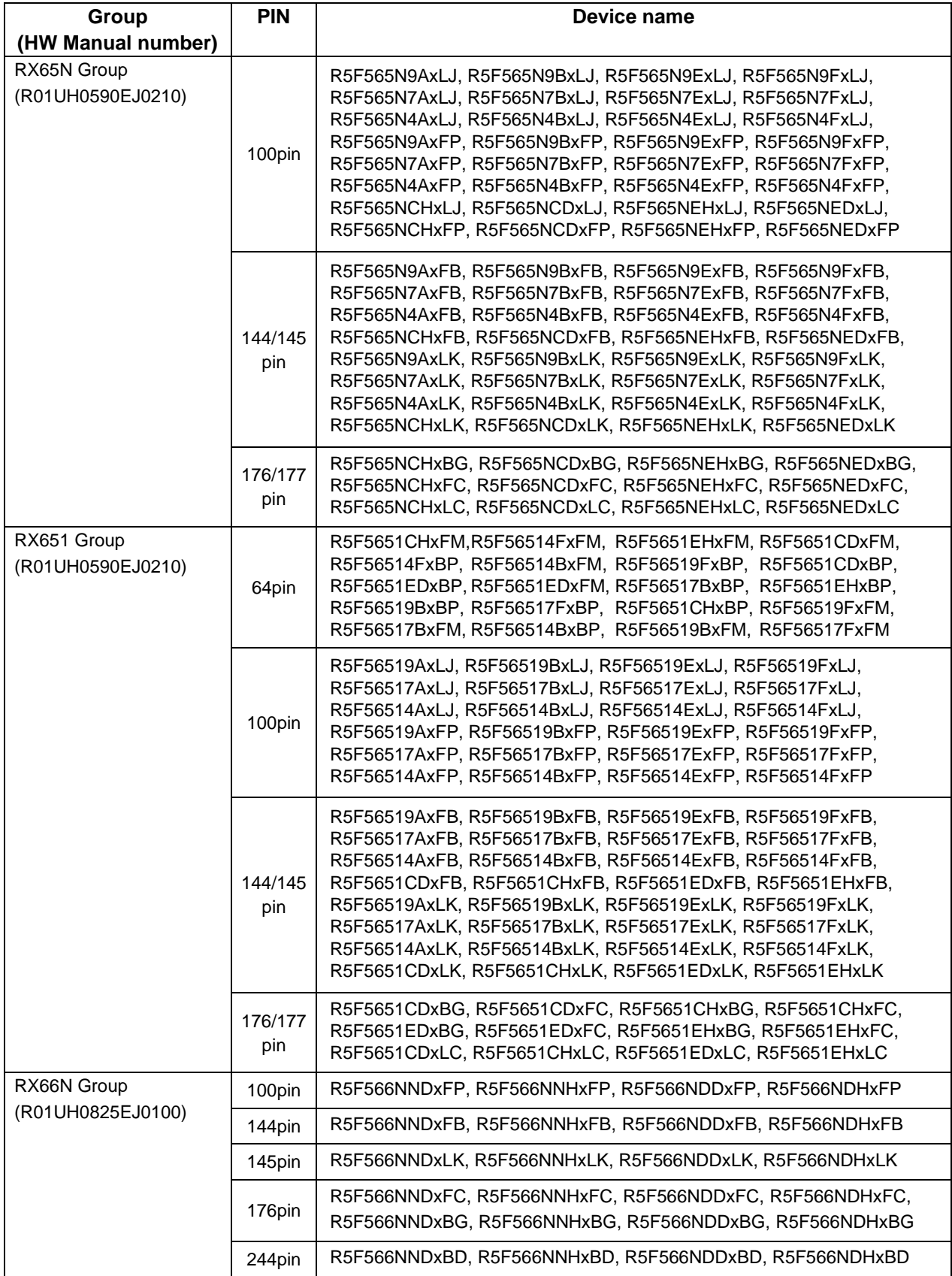

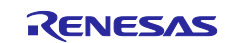

### **Table 2-4 Support Devices**

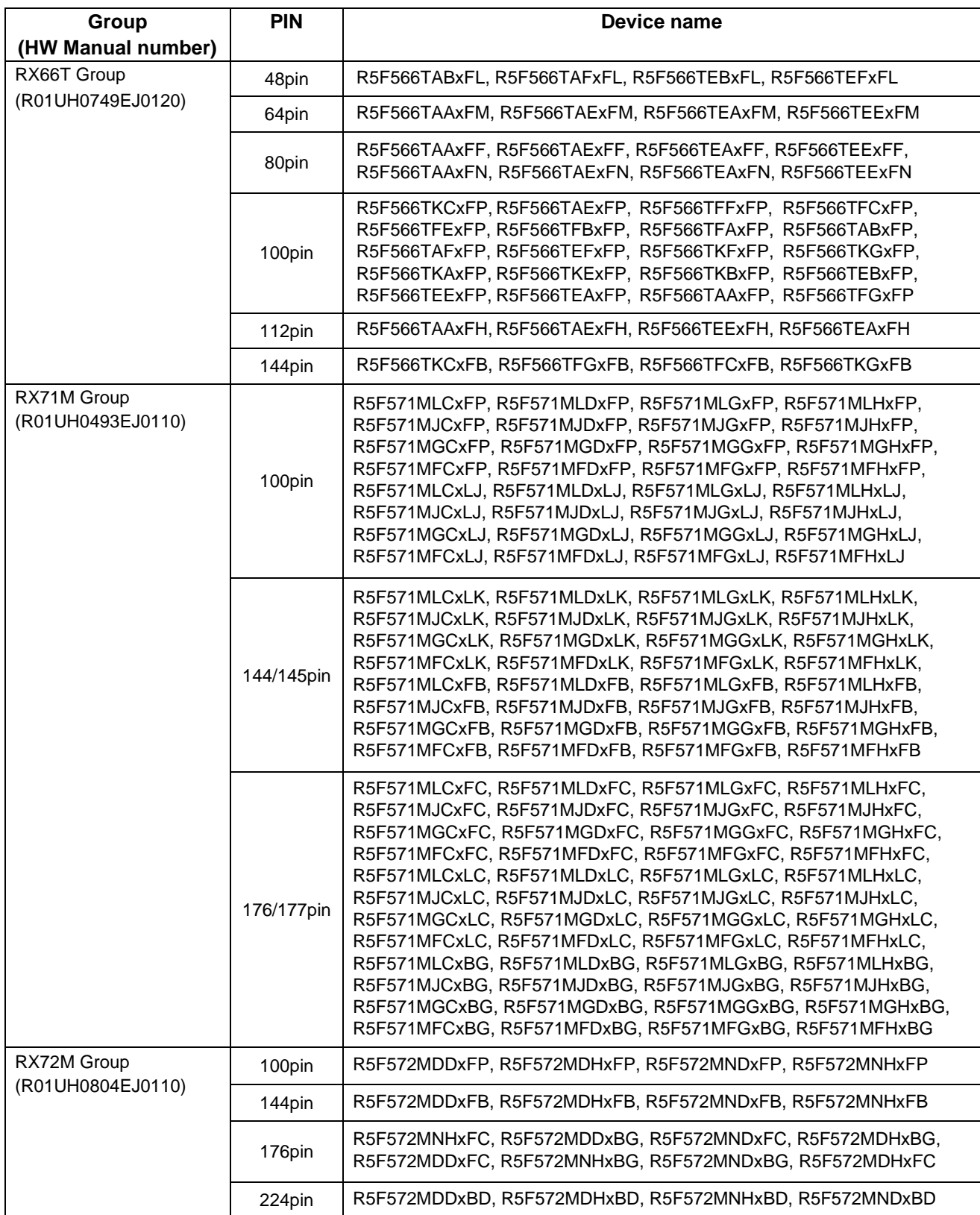

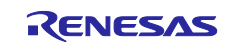

# **Table 2-5 Support Devices**

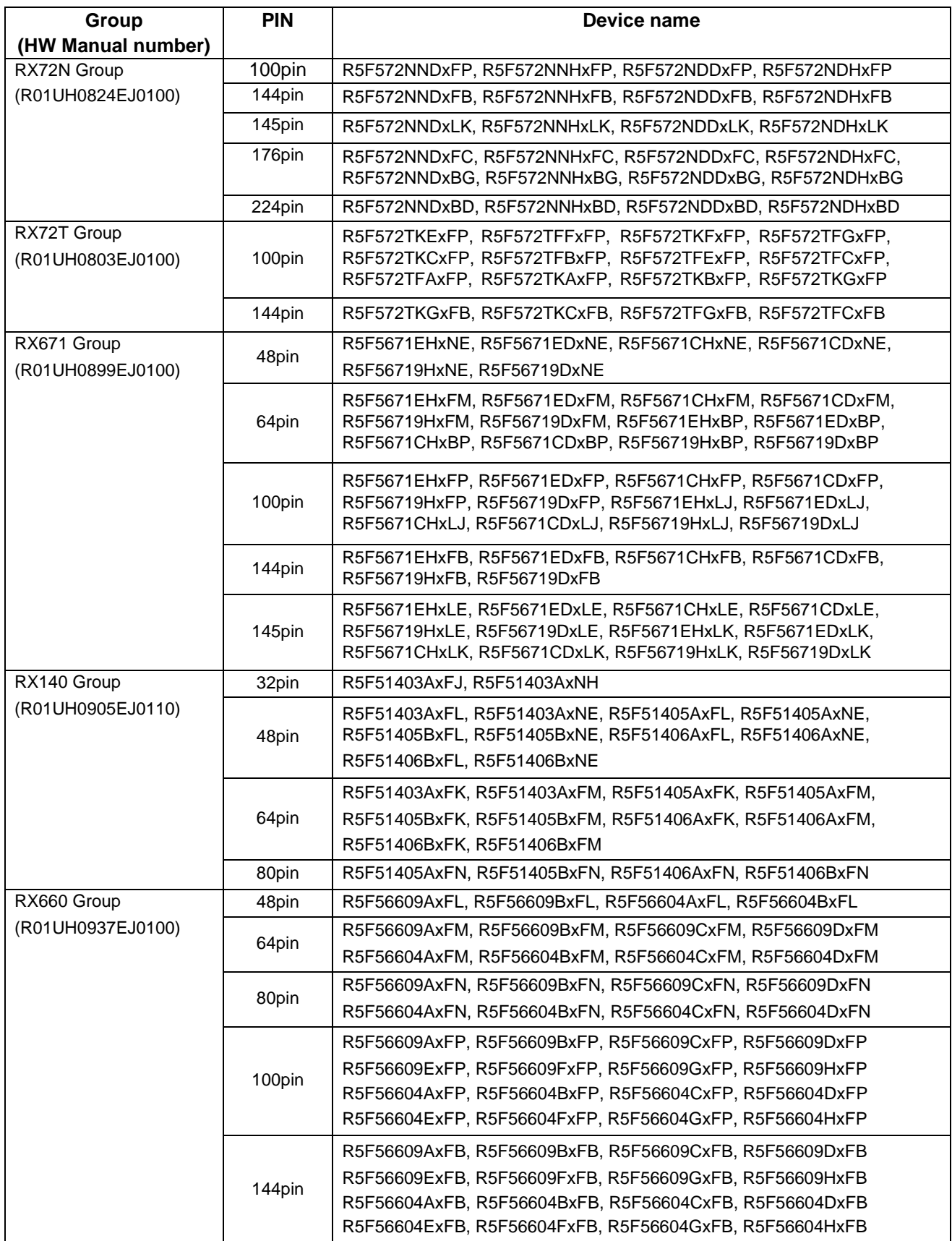

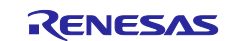

# <span id="page-8-0"></span>**Table 2-6 Support Devices**

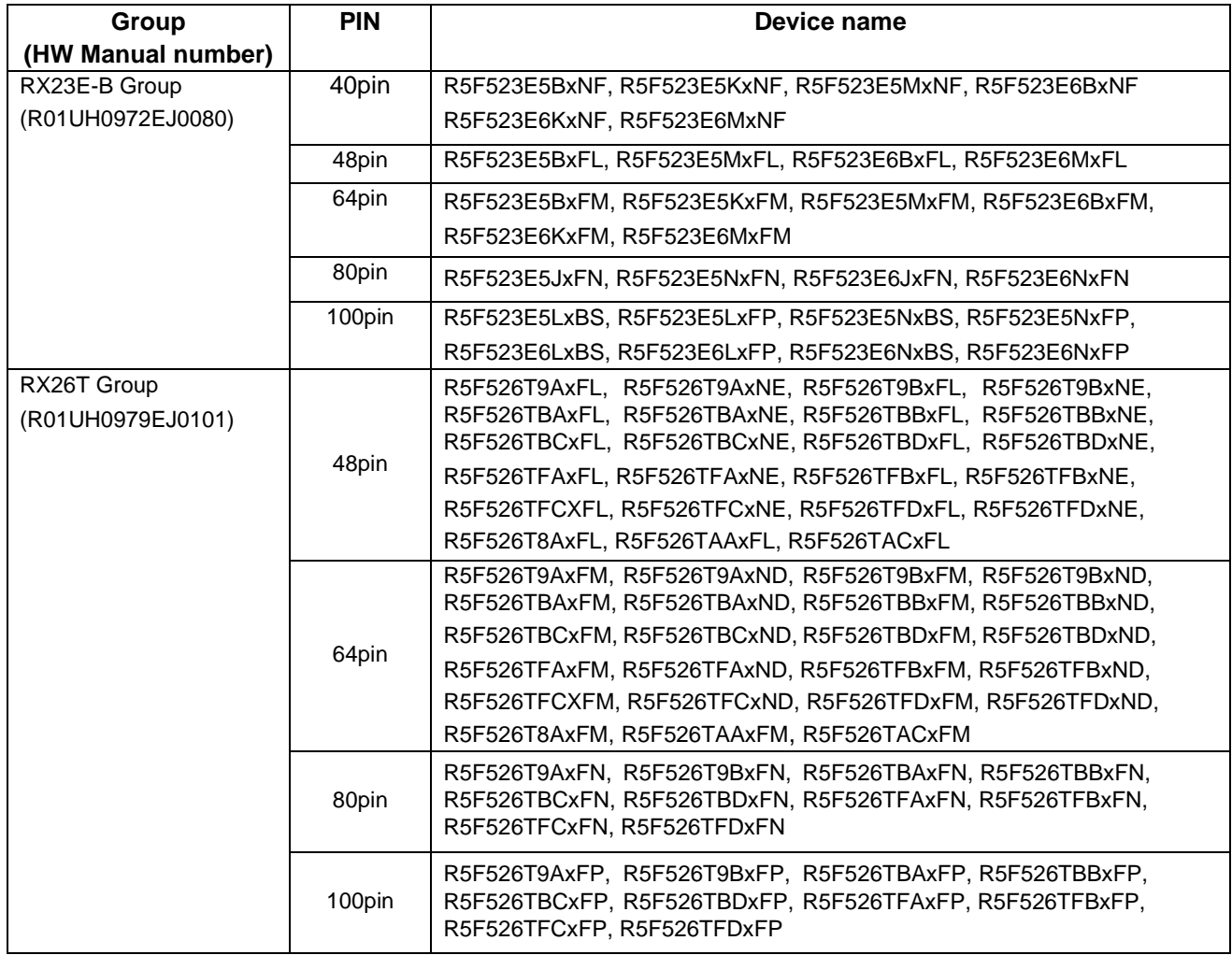

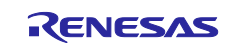

## <span id="page-9-0"></span>**2.2 Support Components List**

Below is a list of Components supported by the Smart Configurator for RX V2.18.0.

### **Table 2-7 Support Components (RX100, RX200 family)** ✓**: Support, -: Non-support**

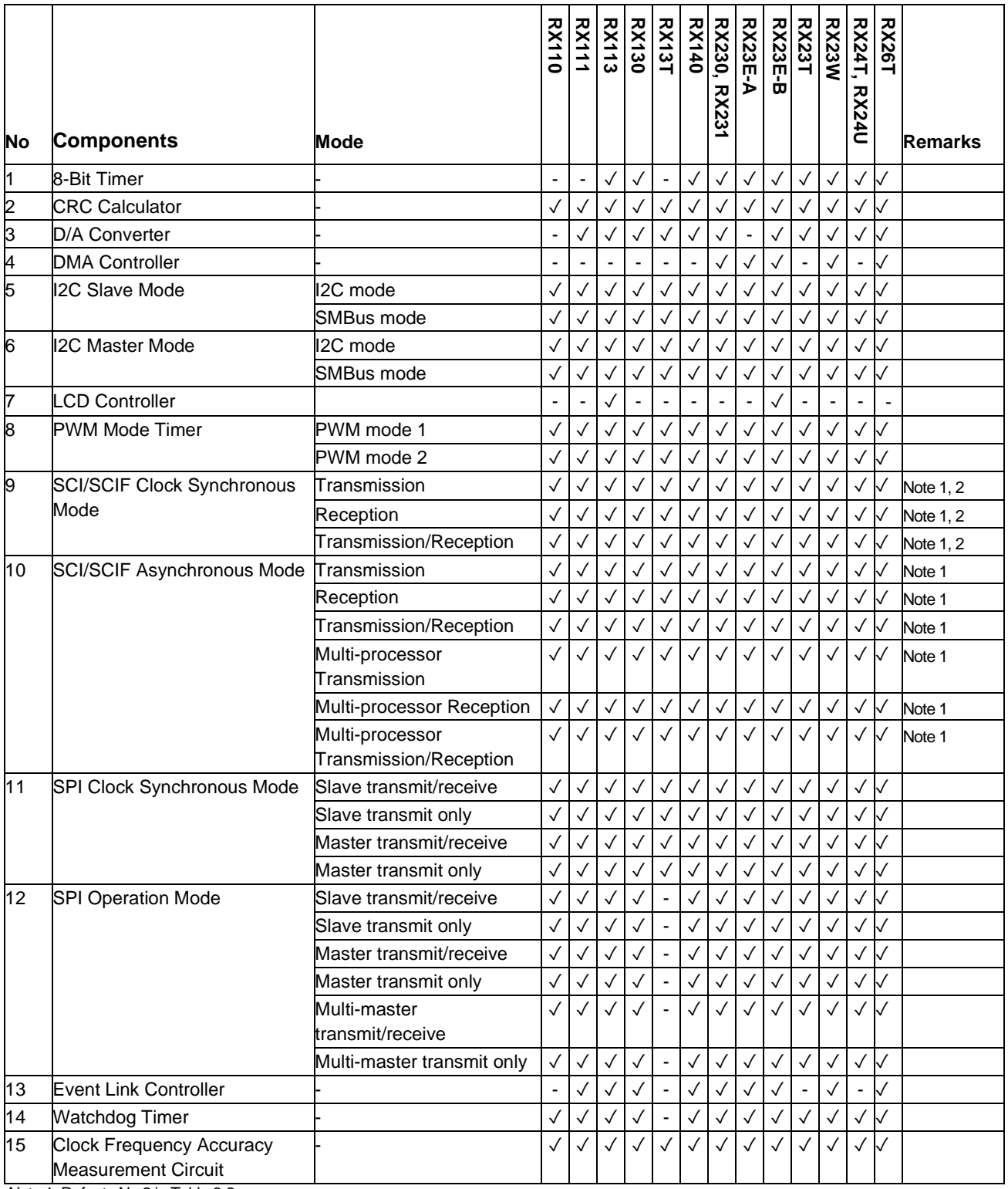

Note 1. Refer to No 2 in Table 6-2

Note 2. Refer to No 3 in Table 6-2

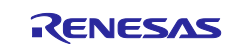

## **Table 2-8 Support Components (RX100, RX200 family)** ✓**: Support, -: Non-support**

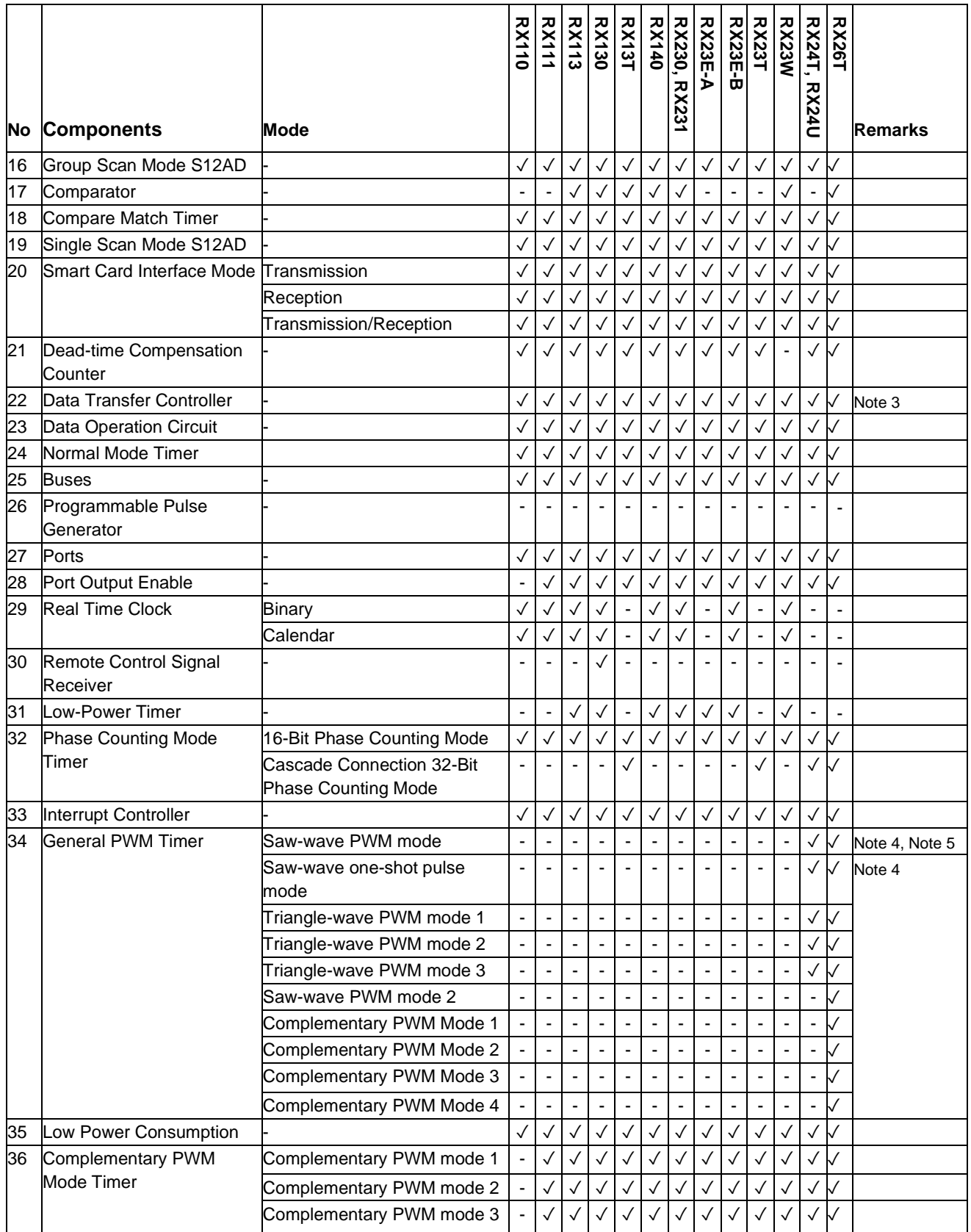

Note 3. Refer to No 6 in Table 6-1 Note 4. Refer to No 1 in Table 6-1

Note 5. In RX26T, this mode is called as "Saw-wave PWM Mode 1"

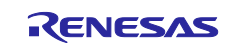

# **Table 2-9 Support Components (RX100, RX200 family)** ✓**: Support, -: Non-support**

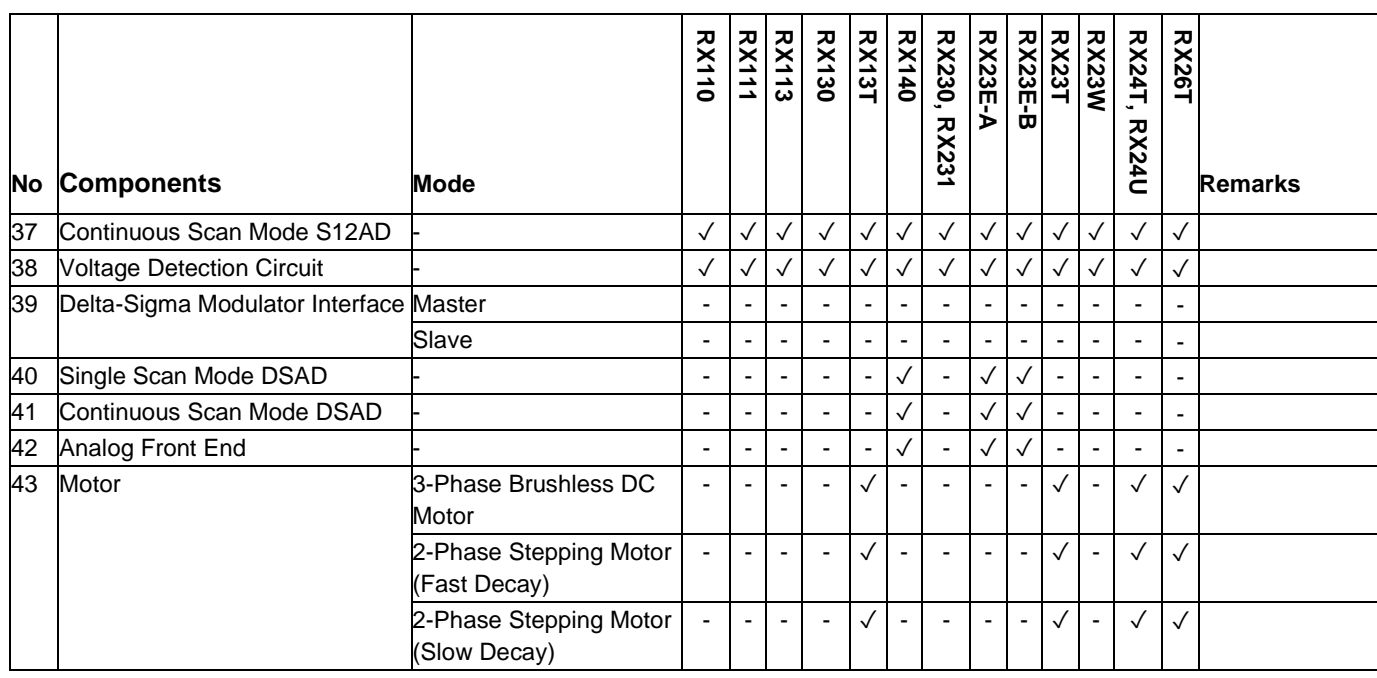

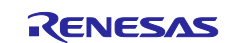

# **Table 2-10 Support Components (RX600, RX700 family)** ✓**: Support, -: Non-support**

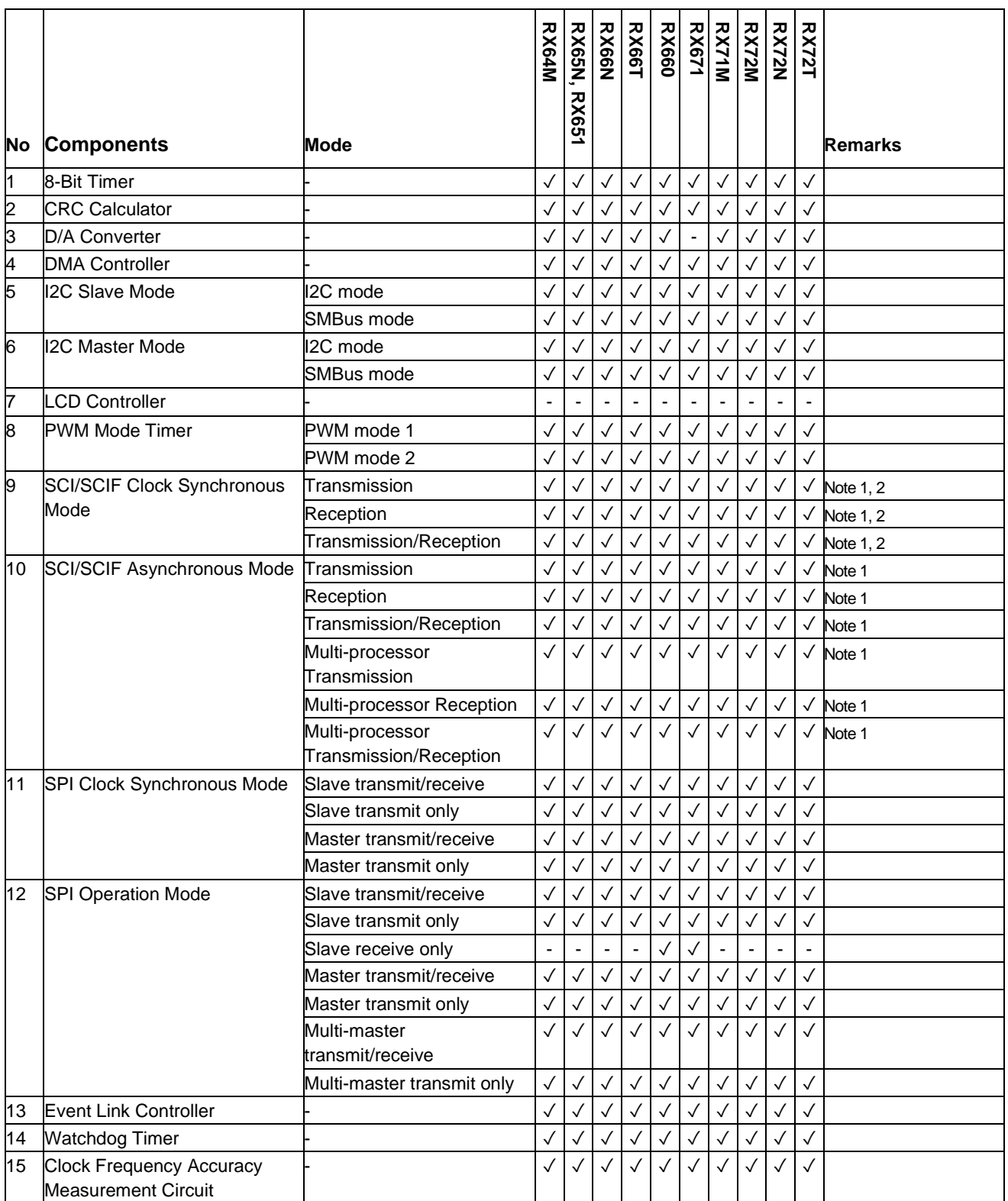

Note 1. Refer to No 2 in Table 6-2

Note 2. Refer to No 3 in Table 6-2

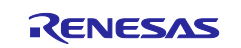

# **Table 2-11 Support Components (RX600, RX700 family)** ✓**: Support, -: Non-support**

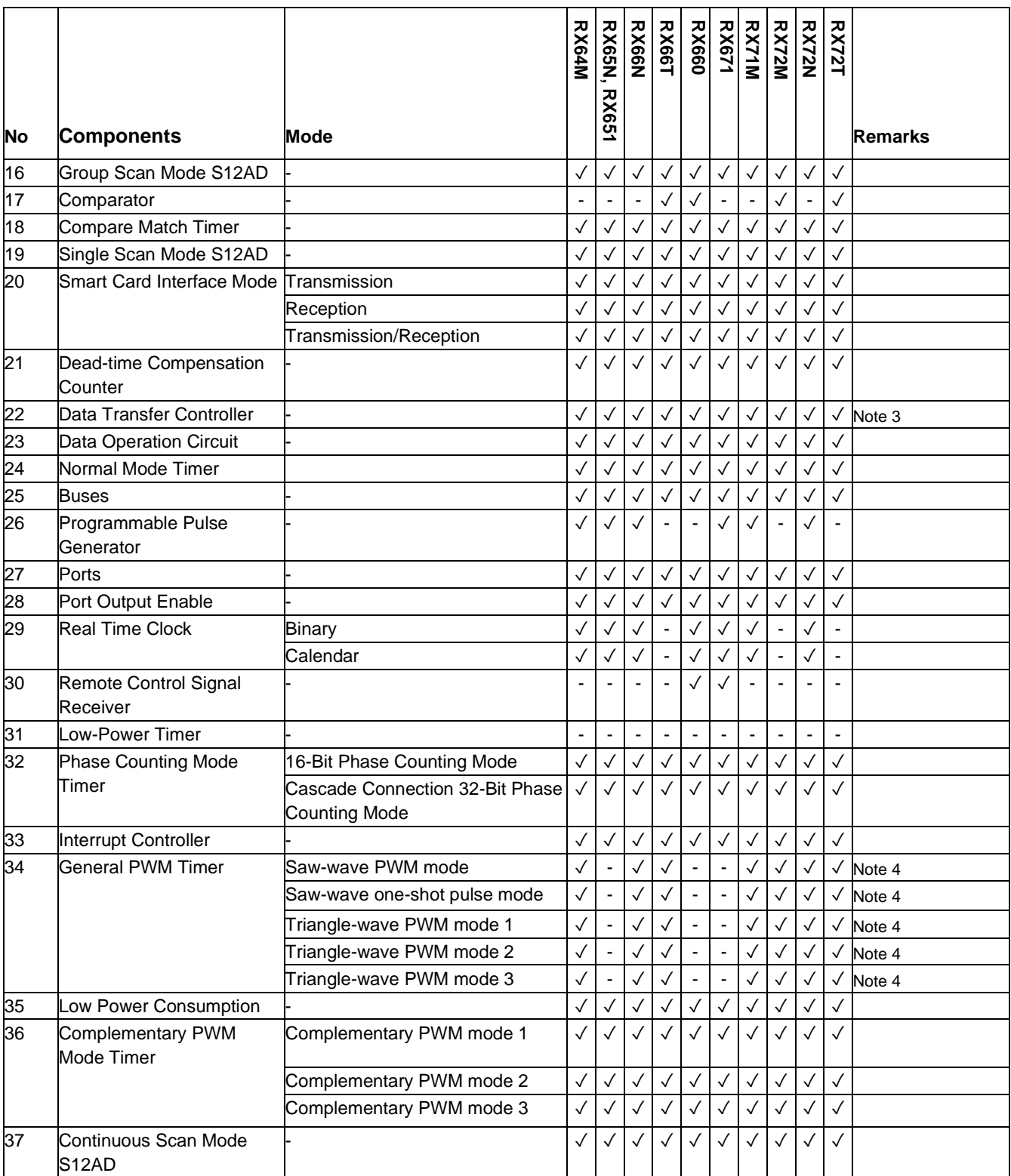

Note 3. Refer to No 6 in Table 6-1 Note 4. Refer to No 1 in Table 6-1

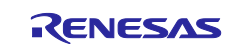

# **Table 2-12 Support Components (RX600, RX700 family)** ✓**: Support, -: Non-support**

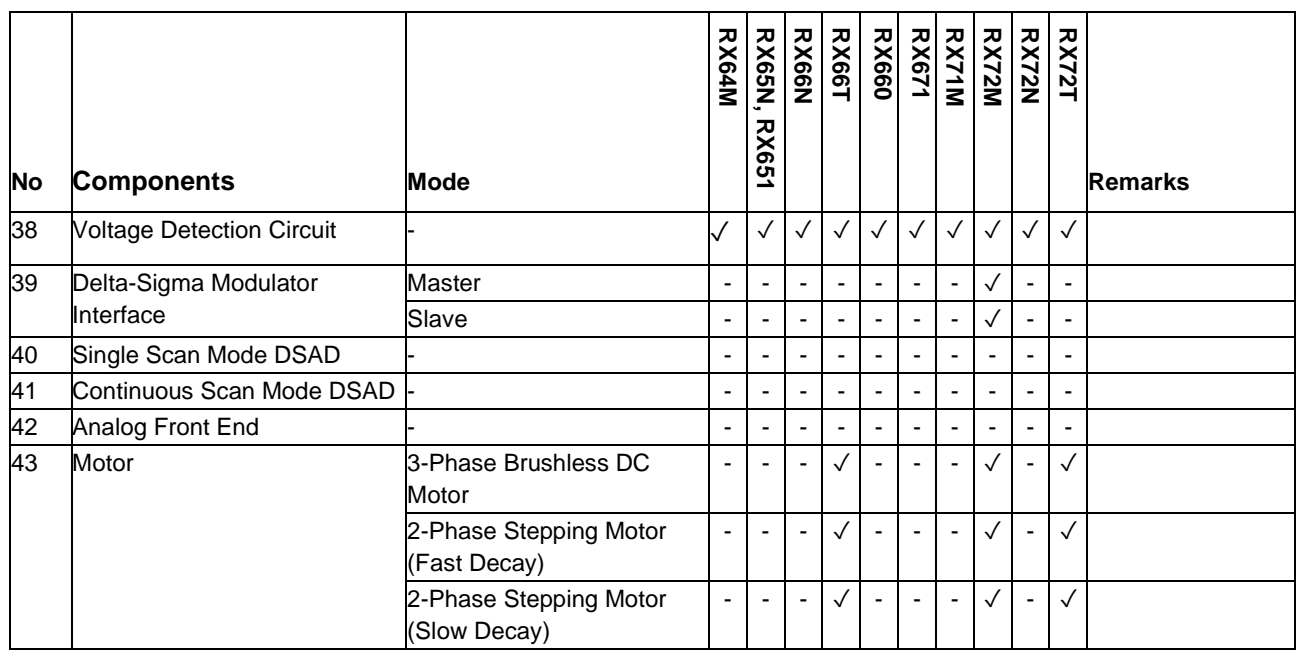

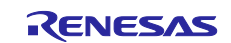

# <span id="page-15-0"></span>**2.3 New support**

### <span id="page-15-1"></span>**2.3.1 BSP (Board Support Package) revision update**

From Smart Configurator for RX V2.18.0, BSP rev7.41 is supported and will be added as default BSP when creating Smart Configurator project.

## <span id="page-15-2"></span>**2.3.2 New device support for RX26T group**

From Smart Configurator for RX V2.18.0, 48K RAM size devices for RX26T have been supported. Regarding to the supported device list, please refer to **[Table 2-6](#page-8-0)** (last three package numbers with 48 pin and 64 pin group of RX26T).

## <span id="page-15-3"></span>**2.3.3 New resource support for Motor Code Generation component**

From Smart Configurator for RX V2.18.0, GPT triangle mode 1 is supported in Motor Code Generation component for RX66T and RX26T device groups, and it can be selectable from the resource list as below.

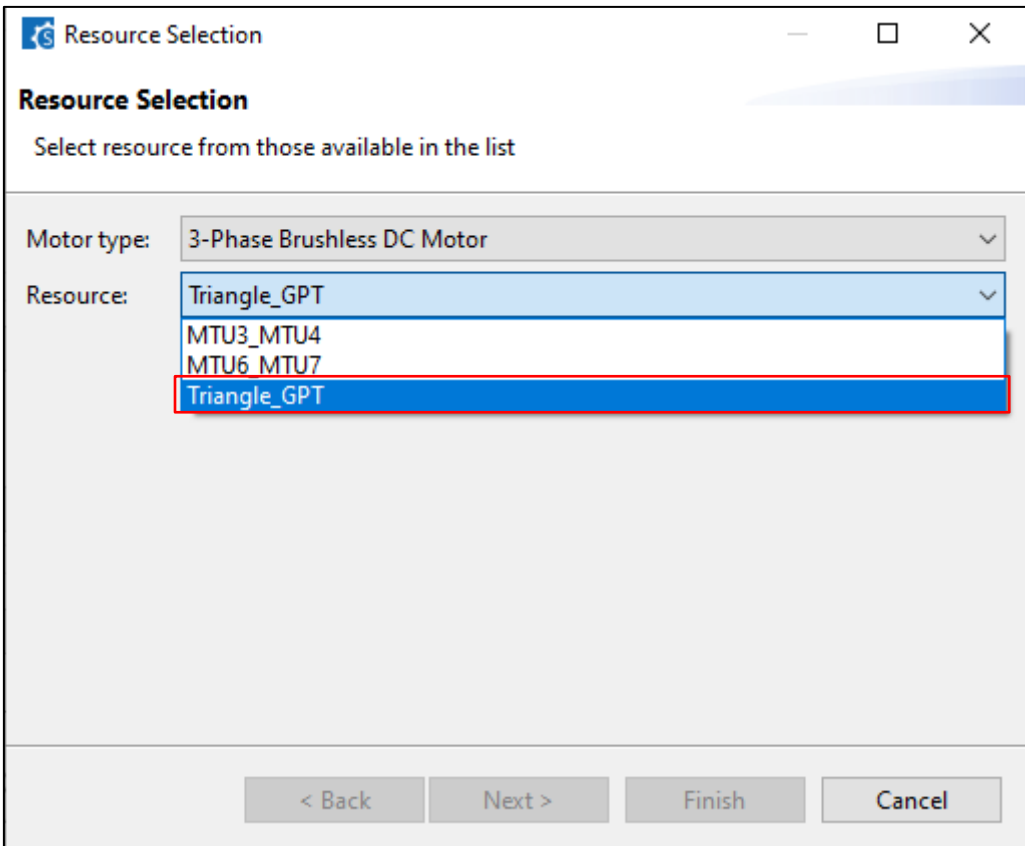

**Figure 2-1 GPT resource is selectable from the Resource list for Motor component** 

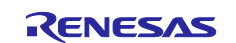

# <span id="page-16-0"></span>**2.3.4 Symbolic name function support**

From Smart Configurator for RX V2.18.0, a new "Symbolic Name" column has been added on the "Pin" page, as shown in **Figure 2-2**. By defining the symbolic name for the multiplex pin, user can maintain same software even if the MCU is changed. The symbolic name can be migrated when changing device only on condition that the pin with symbolic name is assigned. The symbolic name macro is generated in "\src\smc\_gen\r\_pincfg\pin.h" after generating code.

| <b>Pin configuration</b>                                  |                                              |                        |                 |                  |                |                      |          |  |  |
|-----------------------------------------------------------|----------------------------------------------|------------------------|-----------------|------------------|----------------|----------------------|----------|--|--|
| <b>Pin Number</b>                                         |                                              |                        |                 |                  |                |                      |          |  |  |
| type filter text ( $* =$ any string, $? =$ any character) |                                              |                        |                 |                  |                |                      |          |  |  |
| <b>Pin Number</b>                                         | <b>Pin Name</b>                              | <b>Board Functions</b> | <b>Function</b> | <b>Direction</b> | <b>Remarks</b> | <b>Symbolic Name</b> | Comments |  |  |
| 19                                                        | P31/MTIOC4D/TMCI2/CTS1#/RTS1#/SS1#/IRQ1      |                        | Not assigned    | None             |                |                      |          |  |  |
| 20                                                        | P30/MTIOC4B/TMRI3/POE8#/RXD1/SMISO1/SSCL1/IR |                        | Not assigned    | None             |                |                      |          |  |  |
| 21                                                        | P27/CS3#/MTIOC2B/TMCI3/SCK1/IRQ7/CVREFC3     |                        | Not assigned    | None             |                |                      |          |  |  |
| 22                                                        | P26/CS2#/MTIOC2A/TMO1/TXD1/SMOSI1/SSDA1/CT   |                        | Not assigned    | None             |                |                      |          |  |  |
| 23                                                        | P25/CS1#/MTIOC4C/MTCLKB/RXD3/SMISO3/SSCL3/I  |                        | Not assigned    | None             |                |                      |          |  |  |
| 24                                                        | P24/CS0#/MTIOC4A/MTCLKA/TMRI1/SCK3/IRQ12     |                        | Not assigned    | None             |                |                      |          |  |  |
| 25                                                        | P23/MTIOC3D/MTCLKD/TXD3/SMOSI3/SSDA3/CTS0#   |                        | Not assigned    | None             |                |                      |          |  |  |
| 26                                                        | P22/MTIOC3B/MTCLKC/TMO0/SCK0/IRQ15           |                        | Not assigned    | None             |                | LED1                 |          |  |  |
| 27                                                        | P21/MTIOC1B/TMCI0/MTIOC4A/RXD0/SMISO0/SSCL   |                        | Not assigned    | None             |                |                      |          |  |  |
| 28                                                        | P20/MTIOC1A/TMRI0/TXD0/SMOSI0/SSDA0/IRQ8     |                        | Not assigned    | None             |                |                      |          |  |  |
| 29                                                        | P17/MTIOC3A/MTIOC3B/TMO1/POE8#/MTIOC4B/SC    |                        | Not assigned    | None             |                |                      |          |  |  |
| 30                                                        | P16/MTIOC3C/MTIOC3D/TMO2/TXD1/SMOSI1/SSDA    |                        | Not assigned    | None             |                |                      |          |  |  |
| 31                                                        | P15/MTIOC0B/MTCLKB/TMCI2/RXD1/SMISO1/SSCL1/  |                        | Not assigned    | None             |                |                      |          |  |  |
| 32                                                        | P14/MTIOC3A/MTCLKA/TMRI2/CTS1#/RTS1#/SS1#/C  |                        | Not assigned    | None             |                |                      |          |  |  |
| 33                                                        | P13/MTIOC0B/TMO3/TXD2/SMOSI2/SSDA2/SDA0/IRQ3 |                        | Not assigned    | None             |                |                      |          |  |  |
| 34                                                        | P12/MTIC5U/TMCI1/RXD2/SMISO2/SSCL2/SCL0/IRQ2 |                        | Not assigned    | None             |                |                      |          |  |  |
| 35                                                        | PH3/MTIOC4D/TMCI0                            |                        | Not assigned    | None             |                |                      |          |  |  |
| 36                                                        | PH2/MTIOC4C/TMRI0/TOC1/IRQ1                  |                        | Not assigned    | None             |                |                      |          |  |  |
| 37                                                        | PH1/MTIOC3D/TMO0/TIC1/IRQ0/ADST0             |                        | Not assigned    | None             |                |                      |          |  |  |
| 38                                                        | PH0/MTIOC3B/CACREF/ADTRG0#                   |                        | Not assigned    | None             |                |                      |          |  |  |
| 39                                                        | P55/D0/WAIT#/MTIOC4D/MTIOC4A/TMO3/CRX0-D/I   |                        | Not assigned    | None             |                |                      |          |  |  |
| Pin Function Pin Number                                   |                                              |                        |                 |                  |                |                      |          |  |  |
| Overview Board Clocks System Components Pins Interrupts   |                                              |                        |                 |                  |                |                      |          |  |  |

**Figure 2-2 New "Symbolic Name" column on the Pin page** 

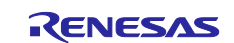

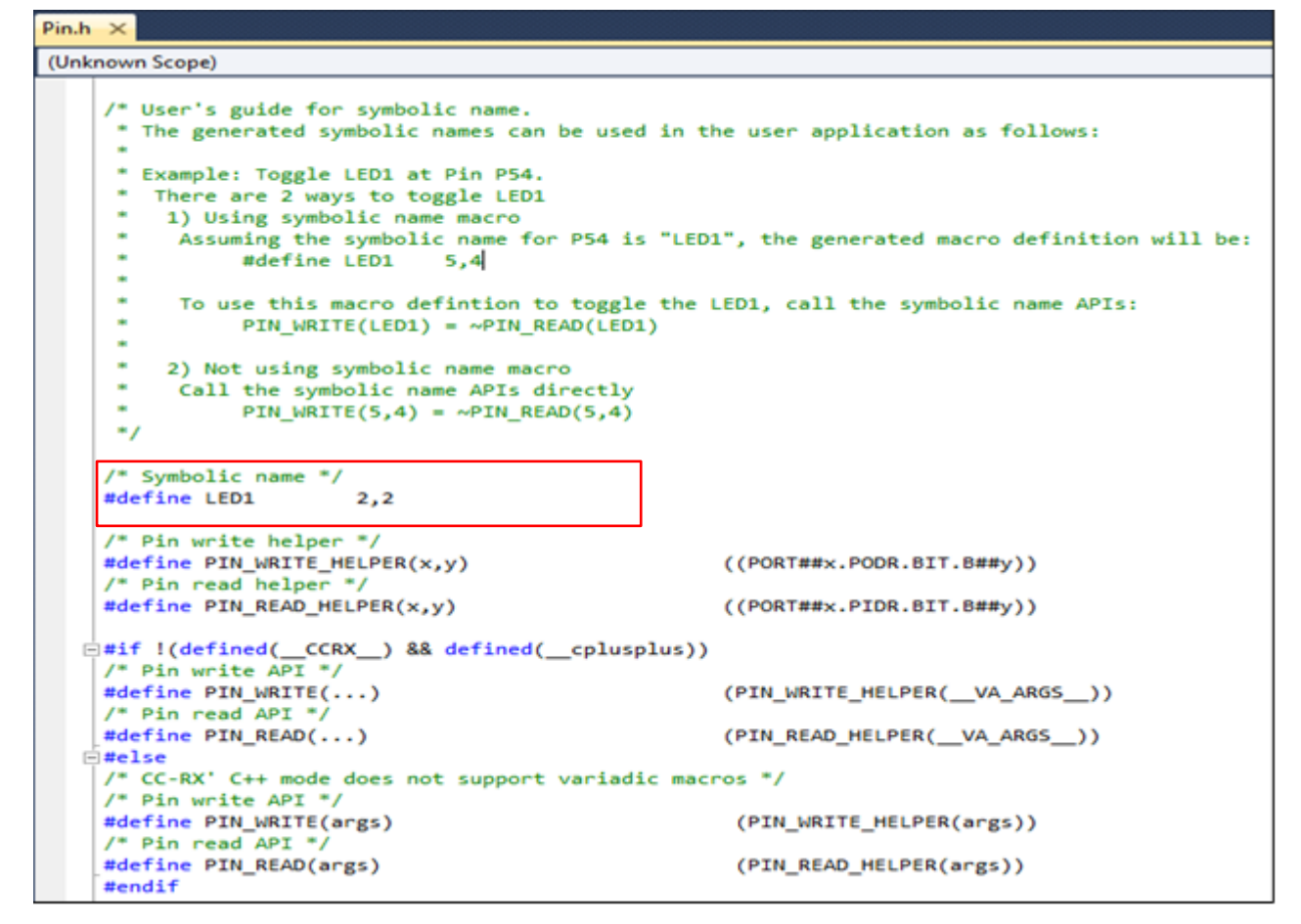

**Figure 2-3 Symbolic name macro generated in the Pin.h file**

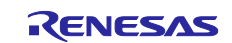

### <span id="page-18-0"></span>**2.3.5 Support compare view for user to resolve code merge conflicts**

When the code merge conflict occurs, a red conflict message will be displayed in the Smart Configurator console. The user can resolve the conflict by clicking the conflicted file in the console message and opening the "File Compare view".

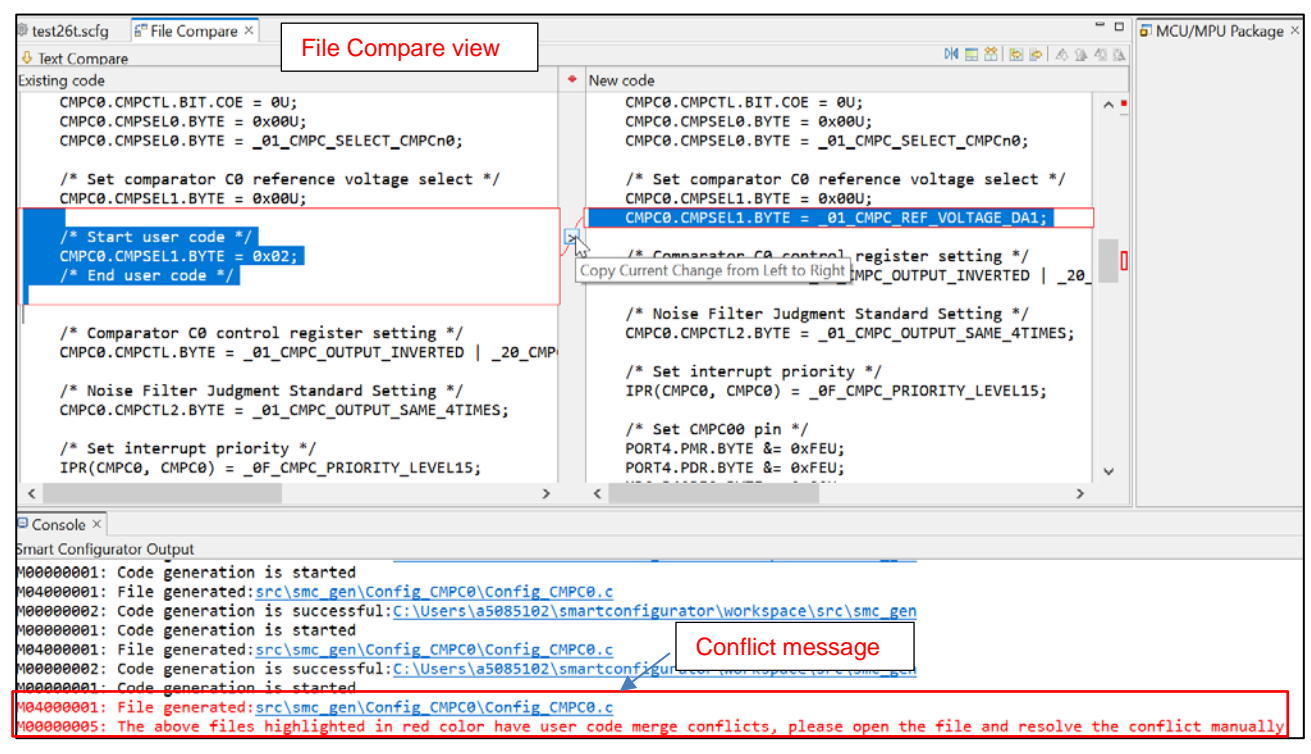

**Figure 2-4 Compare view for generated files with user codes merge conflicts.**

There are two methods to resolve the conflict:

1) Click "Copy Current Change from Left to Right" button and remove the unused code to resolve conflict.

2) Resolve the conflict manually by copying the code in the left panel to the right panel or editing the code in the right panel directly.

Note: Even after the conflict has been resolved, clicking the conflict message will still open the compare view.

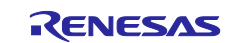

Regarding to the Smart Configurator for RX Plug-in in e2 studio, the compare view feature has 2 minor differences as below:

- (1) The text in the compare view panels is highlighted as C style code.
- (2) An additional C compare panel for C code structure is displayed on the top.

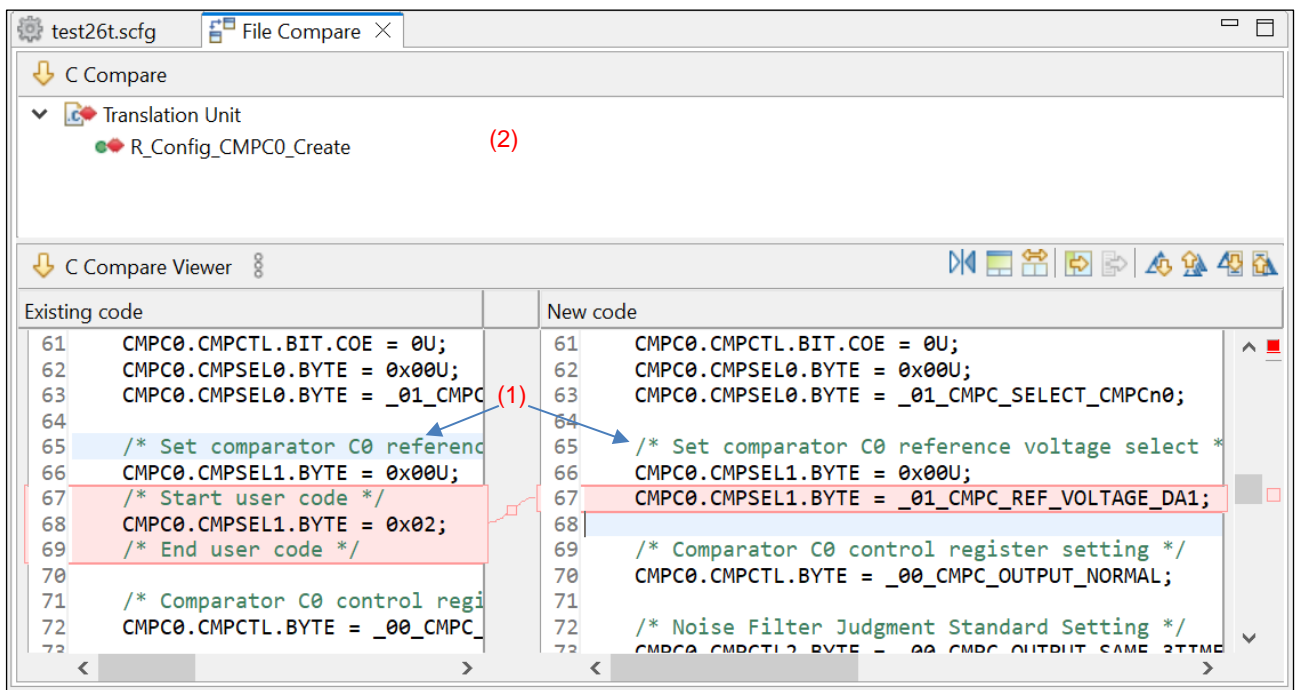

**Figure 2-5 Compare view for generated files with user codes merge conflicts in e2 studio.**

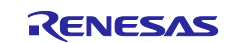

## <span id="page-20-0"></span>**3. Changes**

This chapter describes changes to the Smart Configurator for RX V2.18.0.

## <span id="page-20-1"></span>**3.1 Correction of issues/limitations**

### **Table 3-1 List of Correction of issues/limitations (RX100, RX200 Family)** ✓**: Applicable, -: Not Applicable**

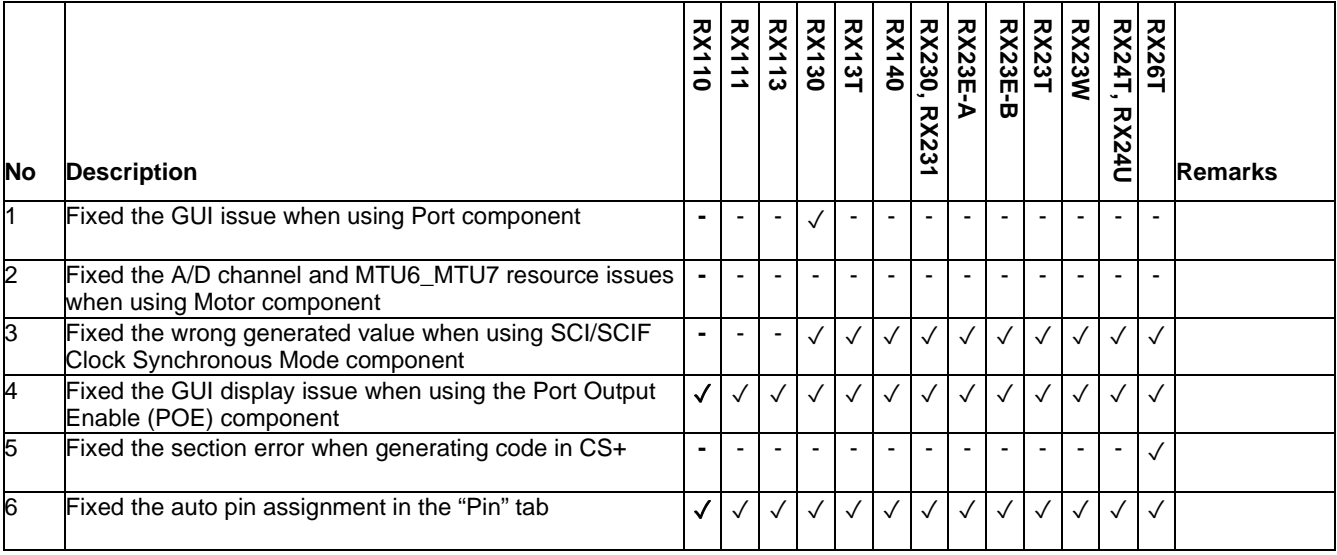

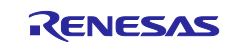

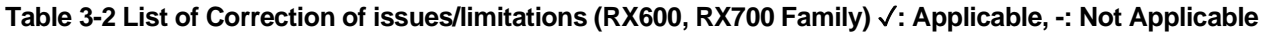

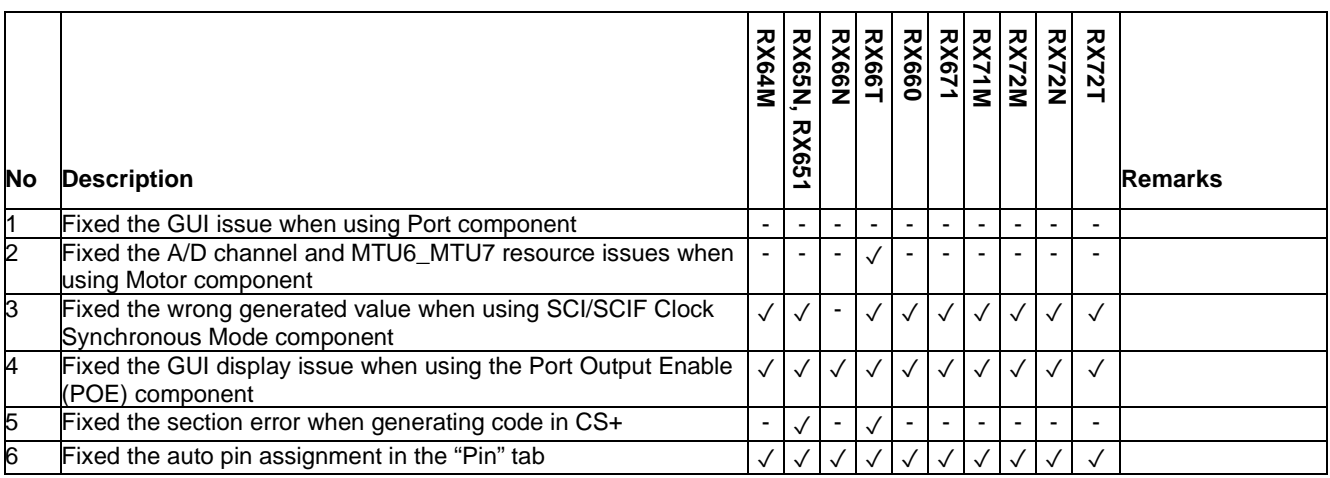

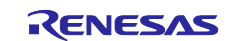

### <span id="page-22-0"></span>**3.1.1 Fixed the GUI issue when using Port component**

When using the PORT component in the following pin packages of RX130 device, "High-drive output" checkbox will be displayed on the GUI of PJ6 and PJ7. The "Drive Capacity Switching" of PJ6 and PJ7 should be fixed to normal output, and the "High-drive output" checkbox should be removed from the GUI. This issue has been fixed from SC for RX V2.18.0.

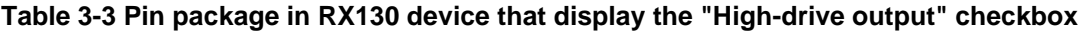

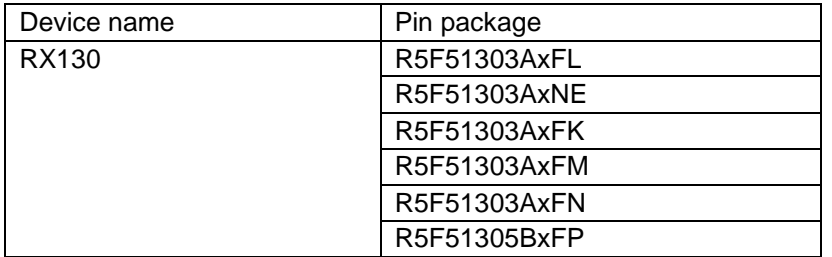

### <span id="page-22-1"></span>**3.1.2 Fixed the A/D channel and MTU6\_MTU7 resource issues when using Motor component**

When using the Motor component in the RX66T 48-pin package device, all A/D channels are currently being supported on the Analog input channel, regardless of the available pins in the 48-pin package.

Additionally, the MTU6\_MTU7 resource can be selected within the Motor component. However, when using the Motor component in the RX66T 48-pin package device, the MTU6\_MTU7 resource should be hidden because of insufficient pins.

These issues have been fixed from SC for RX V2.18.0.

### <span id="page-22-2"></span>**3.1.3 Fixed the wrong generated value when using SCI/SCIF Clock Synchronous Mode component**

When using SCI/SCIF Clock Synchronous Mode component, SCMR.CHR1 bit is being configured as 1 instead of 0 after code generation. This issue has been fixed by SC from RX V2.18.0

### <span id="page-22-3"></span>**3.1.4 Fixed the GUI display issue when using the Port Output Enable (POE) component**

After adding the Port Output Enable (POE) component from the "Component" page, its GUI configuration may not be displayed in the Smart Configurator. This issue has been fixed by SC from RX V2.18.0.

### <span id="page-22-4"></span>**3.1.5 Fixed the section error when generating code in CS+**

After changing the SU section to 0x00000000 in the CS+ project and generating code in the Standalone Smart Configurator, the following section error will be displayed. This issue has been fixed by SC from RX V2.18.0.

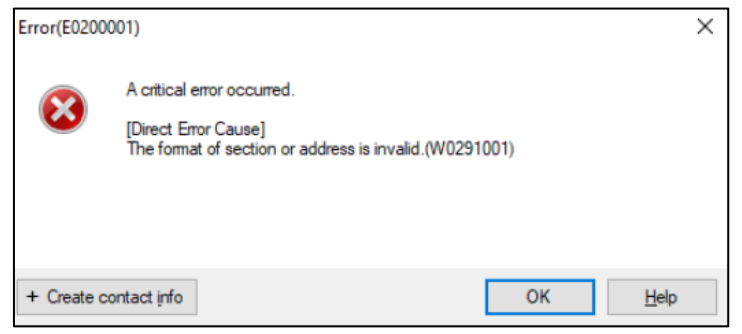

**Figure 3-1 Section error when generating code in CS+**

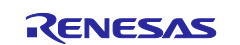

### <span id="page-23-0"></span>**3.1.6 Fixed the auto pin assignment in the "Pin" tab**

When using pin functions that do not have a default pin stated by board information, a warning may be issued if the pin assigned conflicts with a default pin stated in board information. Starting from this version, the best available pin (without warning/error) will be automatically assigned to the pin function unless such pins are no longer available.

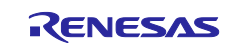

# <span id="page-24-0"></span>**3.2 Specification changes**

## **Table 3-4 List of Specification changes (RX100, RX200 family)** ○: Applicable, /: Not Applicable

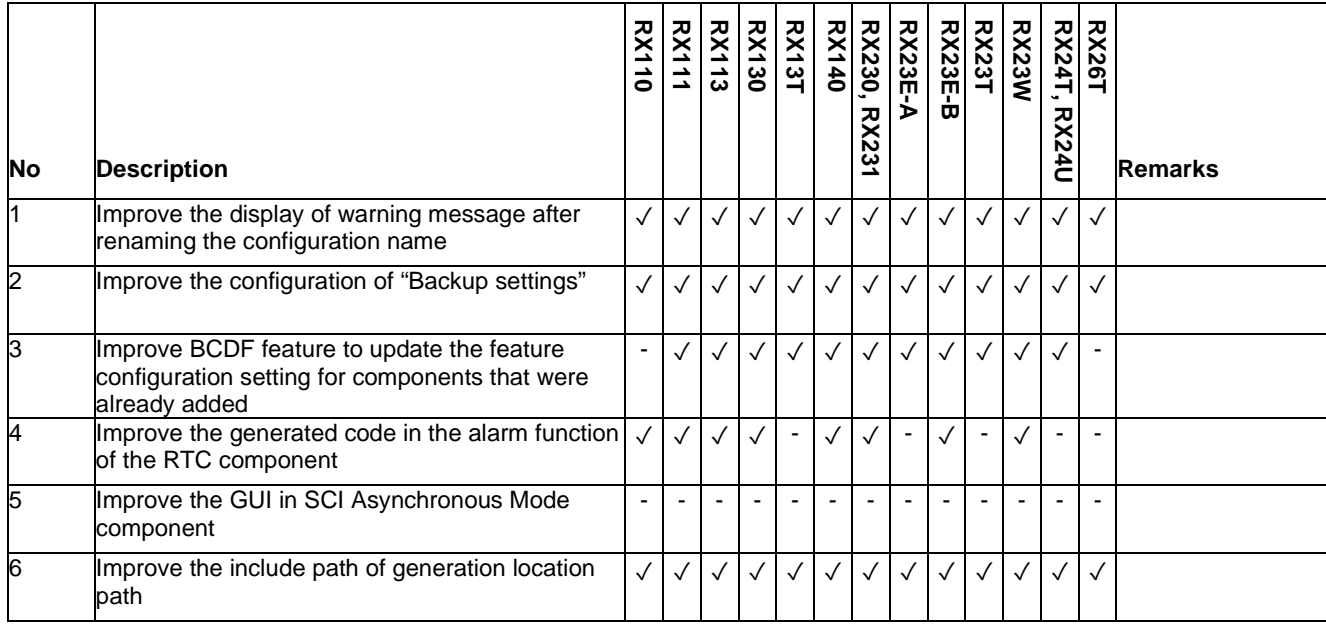

### **Table 3-5 List of Specification changes (RX600, RX700 family)** ○: Applicable, /: Not Applicable

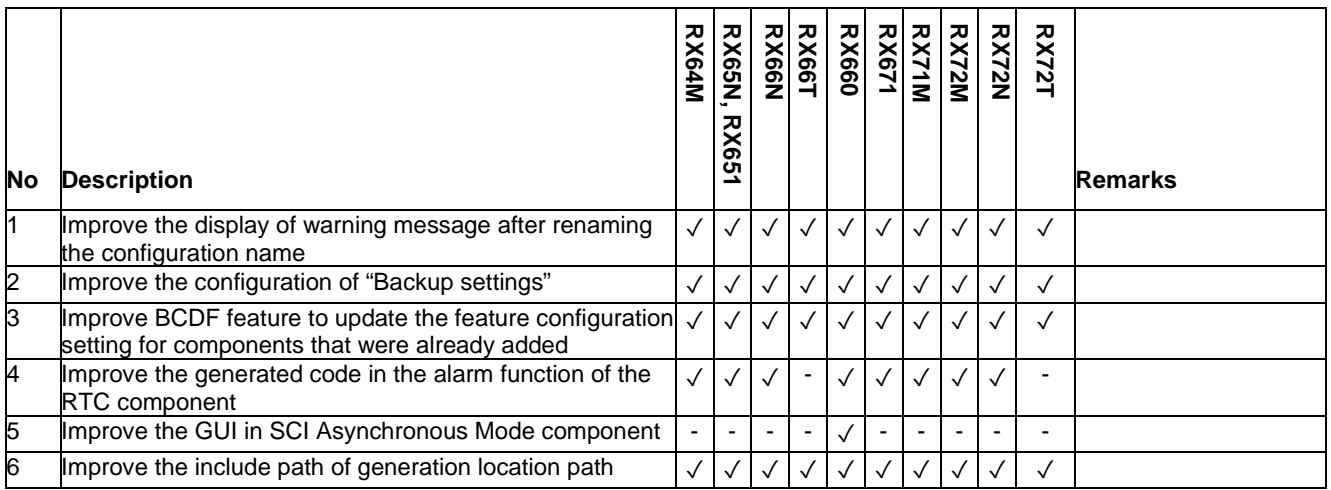

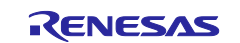

### <span id="page-25-0"></span>**3.2.1 Improve the display of warning message after renaming the configuration name**

After renaming the configuration name of Code Generator component and regenerating the codes by clicking the "Generate Code" button, the user codes that were added in the previously generated files will not be kept in the newly generated files. There will be no warning message to alert the user that the user code is missing.

From Smart Configurator for RX V2.18.0, the warning message as shown in [Figure 3-2](#page-25-3) will be displayed to alert the user that the user codes will not be merged into the new generated files after clicking on the "Rename" button.

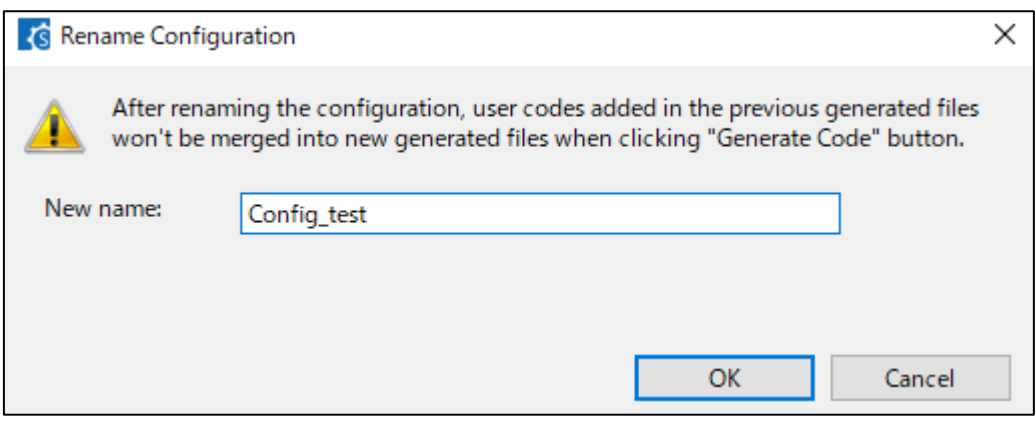

**Figure 3-2 Warning message after renaming the configuration name**

### <span id="page-25-3"></span><span id="page-25-1"></span>**3.2.2 Improve the configuration of "Backup settings"**

From Smart Configurator for RX V2.18.0, "Enable Backup settings" checkbox has been added to the GUI. Instead of manually setting the number of trash items to 0, you can now turn off the preferences for the number of trash items by using this checkbox.

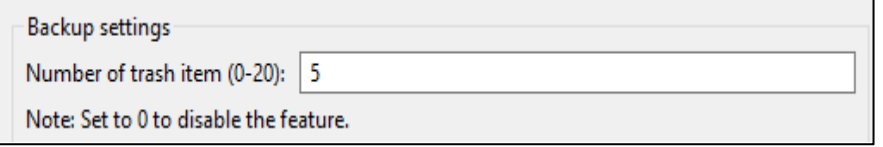

**Figure 3-3 Configuration of "Backup settings" before update**

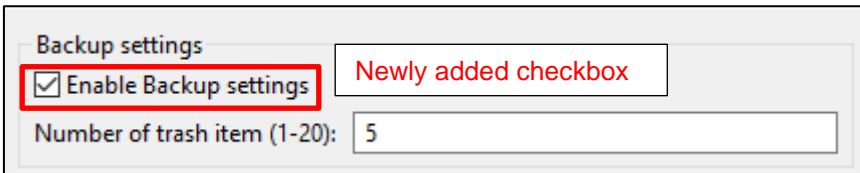

**Figure 3-4 Configuration of "Backup settings" after update"**

### <span id="page-25-2"></span>**3.2.3 Improve BCDF feature to update the feature configuration setting for components that were already added**

In previous versions, feature configuration setting cannot be updated from the Board page if the component is already added by another feature or added from the Component page.

From Smart Configurator for RX V2.18.0, Board page supports a new "Apply" action for users to update the feature configuration setting for components that were already added.

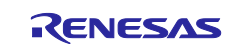

.

### <span id="page-26-0"></span>**3.2.4 Improve the generated code in the alarm function of the RTC component**

Starting from Smart Configurator for RX V2.18.0, the generated code of the RTC component has been updated to follow the flowchart in the hardware user manual.

• The following code for waiting AIE bit to become 1 has been added after enabling the RTC alarm interrupt.

```
while (RTC.RCR1.BIT1.AIE != 1U) {
   /* Wait for the register modification to complete */
}
```
• The following code for clearing the IR flag of ICU alarm interrupt has been added after disabling the alarm interrupt request.

```
/* Disable RTC ALARM interrupt */
RTC.RCR1.BIT.AIE = 0U;
while (RTC.RCR1.BIT.AIE != 0U){
   /* Wait for the register modification to complete */
}
/* Clear IR flag of ICU ALARM interrupt */
IR (RTC, ALM) = 0U;
```
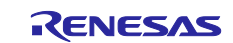

### <span id="page-27-0"></span>**3.2.5 Improve the GUI in SCI Asynchronous Mode component**

Starting from Smart Configurator for RX V2.18.0, when using the RSCI resource in SCI Asynchronous Mode component in RX660 devices of 100, 80, 64, or 48 pin package, "Use CTS and RTS functions at the same time" checkbox has been added inside the GUI to allow RTS and CTS functions to be used at the same time.

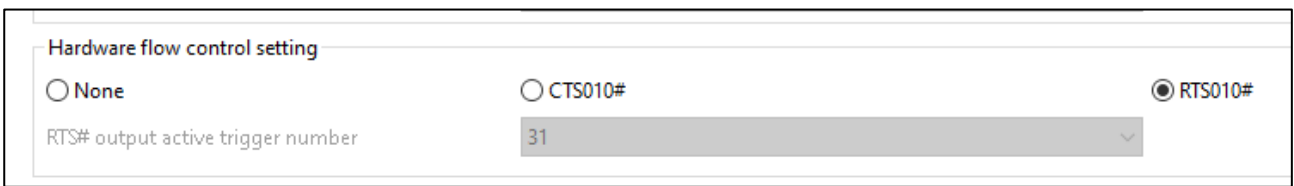

### **Figure 3-5 GUI of Hardware flow control setting before update**

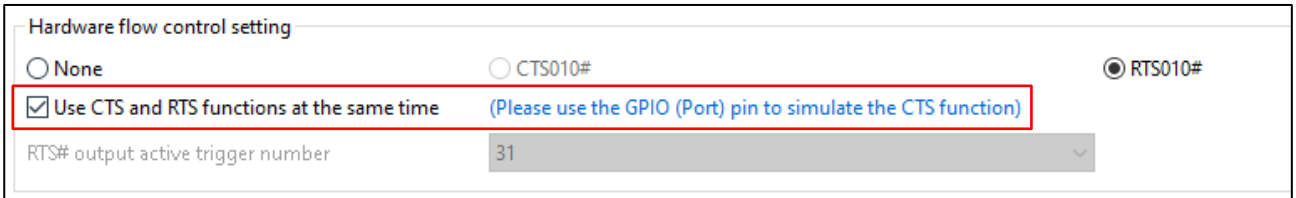

### **Figure 3-6 GUI of Hardware flow control setting after update**

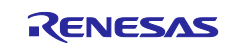

### <span id="page-28-0"></span>**3.2.6 Improve the include path of generation location path**

From Smart Configurator for RX Plug-in in e<sup>2</sup> studio 2023-07, user's self-defined "generated location" path (example: "\${workspace\_loc:/\${ProjName}/src/smc\_gen/test}") on the "Overview" page will be added to the include path list of the toolchain after code generation.

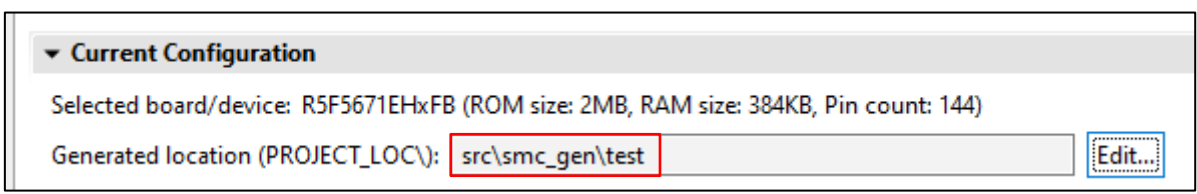

**Figure 3-7 User's self-defined "generated location" path on Overview page**

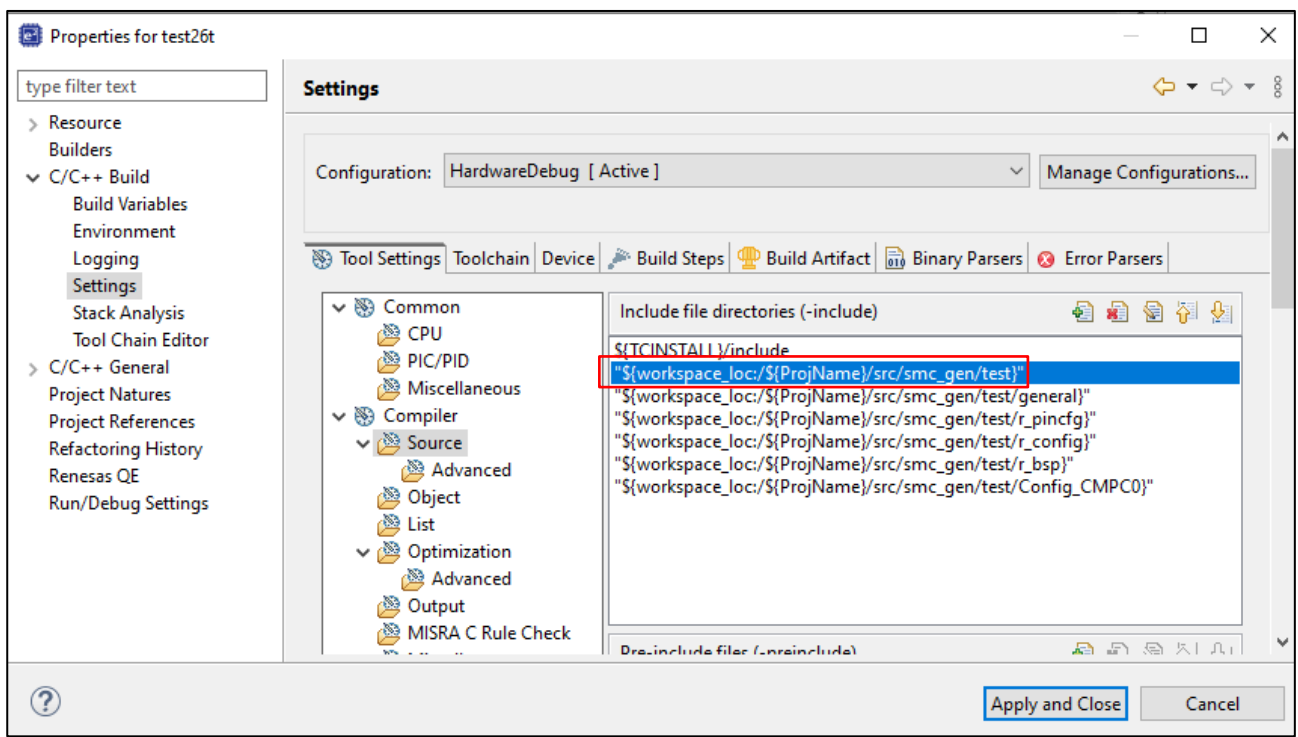

**Figure 3-8 Include path list inside the toolchain**

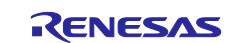

# <span id="page-29-0"></span>**4. List of RENESAS TOOL NEWS AND TECHNICAL UPDATE**

Below is a list of notifications delivered by RENESAS TOOL NEWS and TECHNICAL UPDATE.

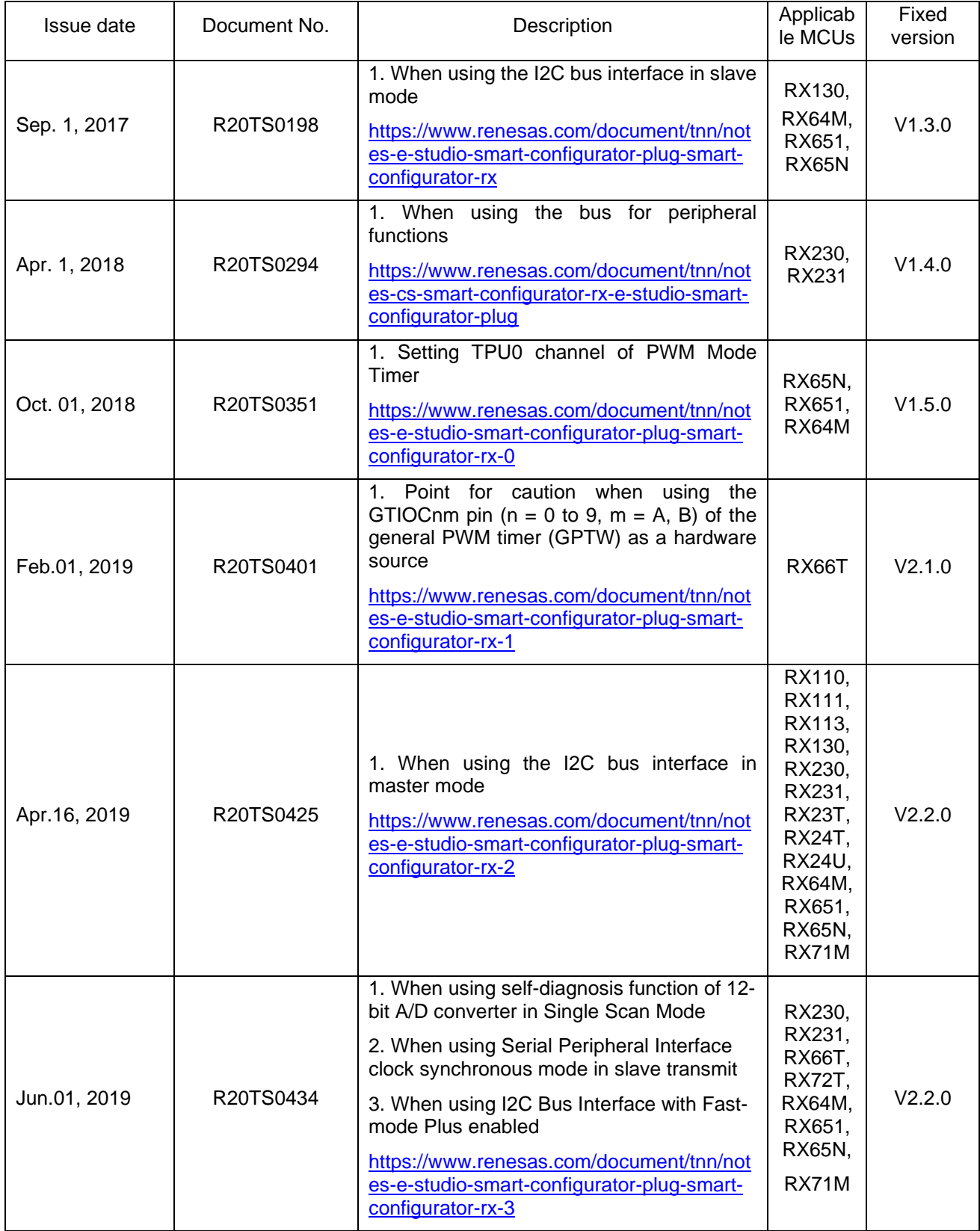

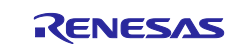

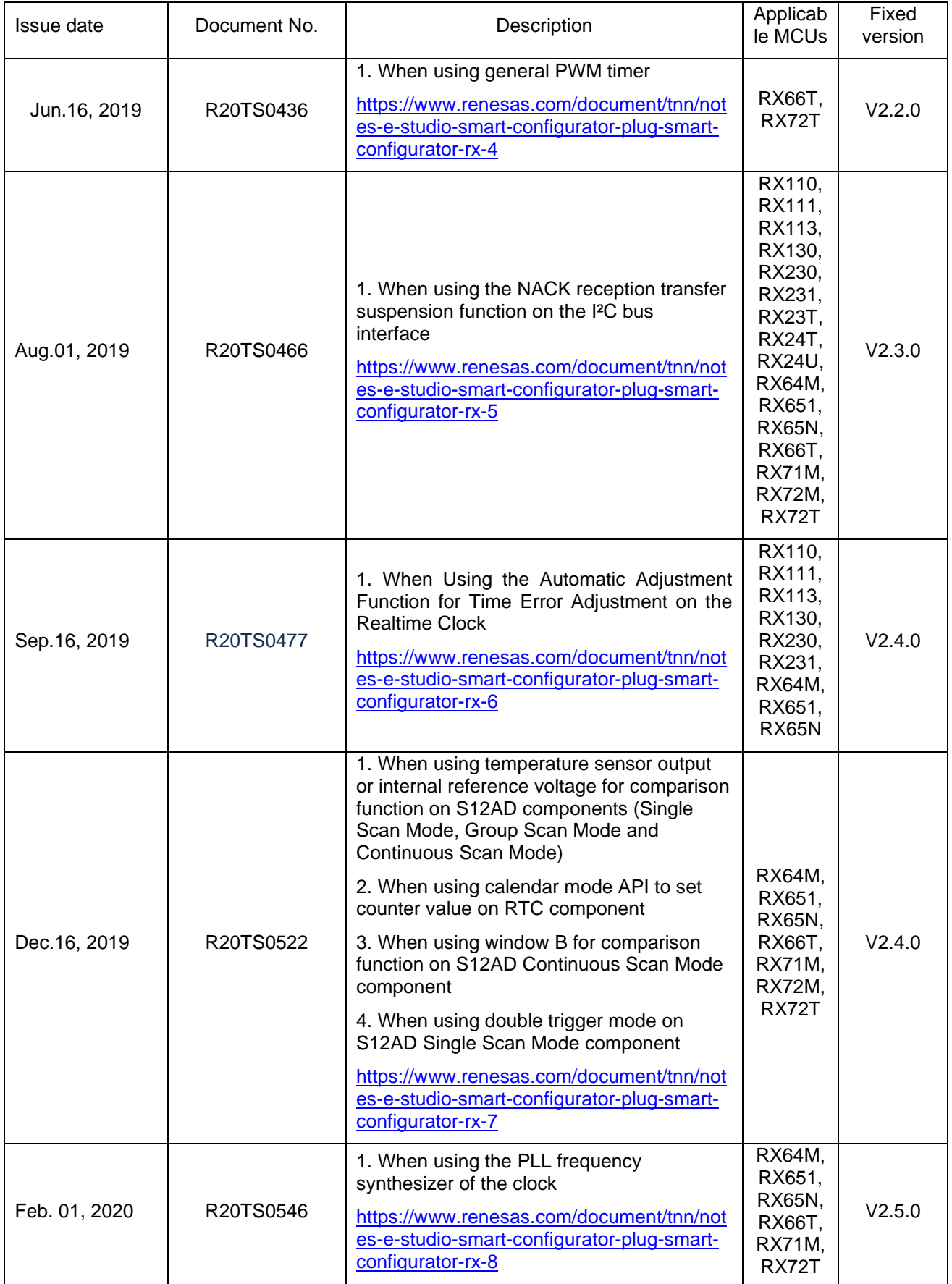

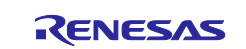

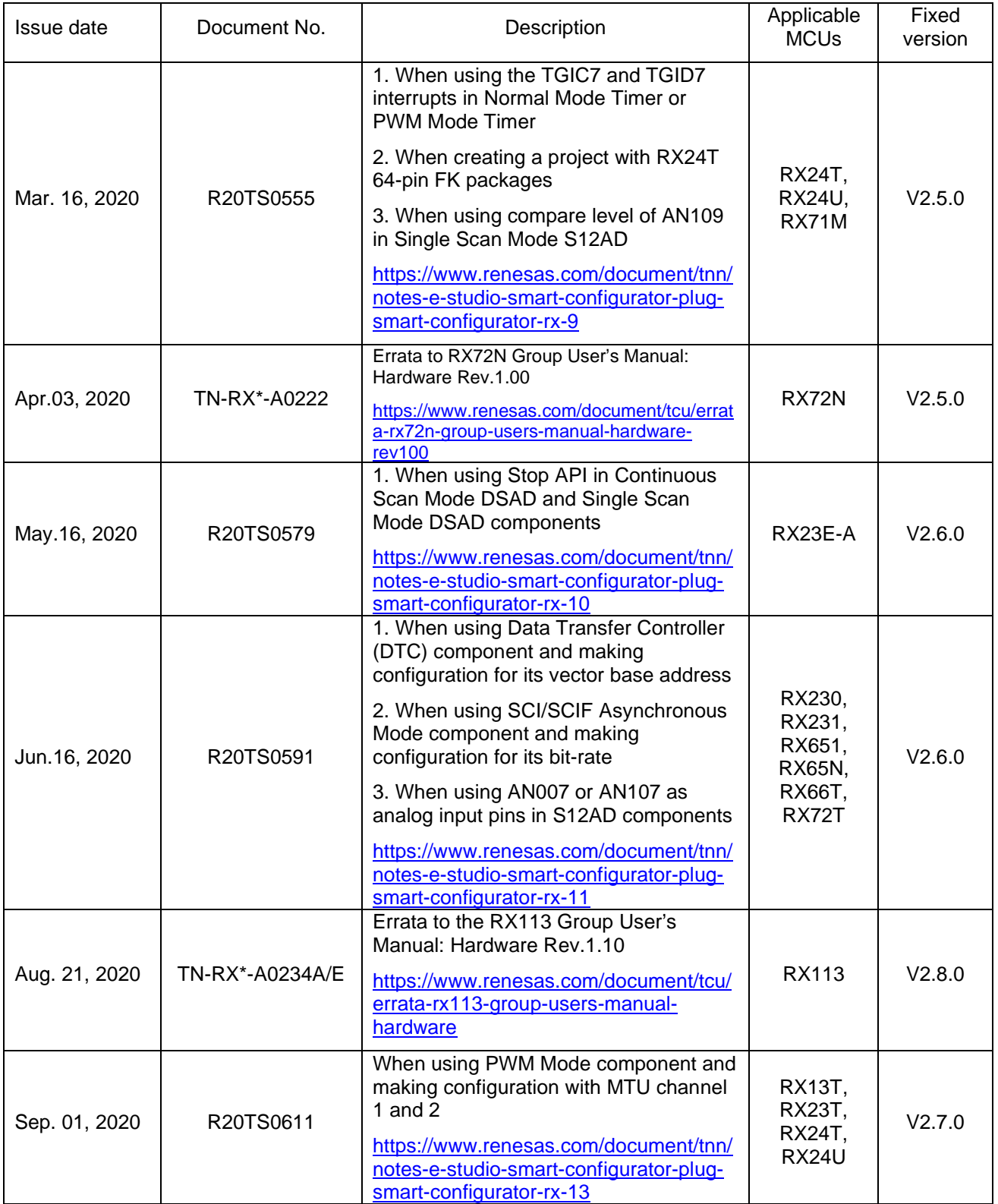

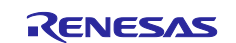

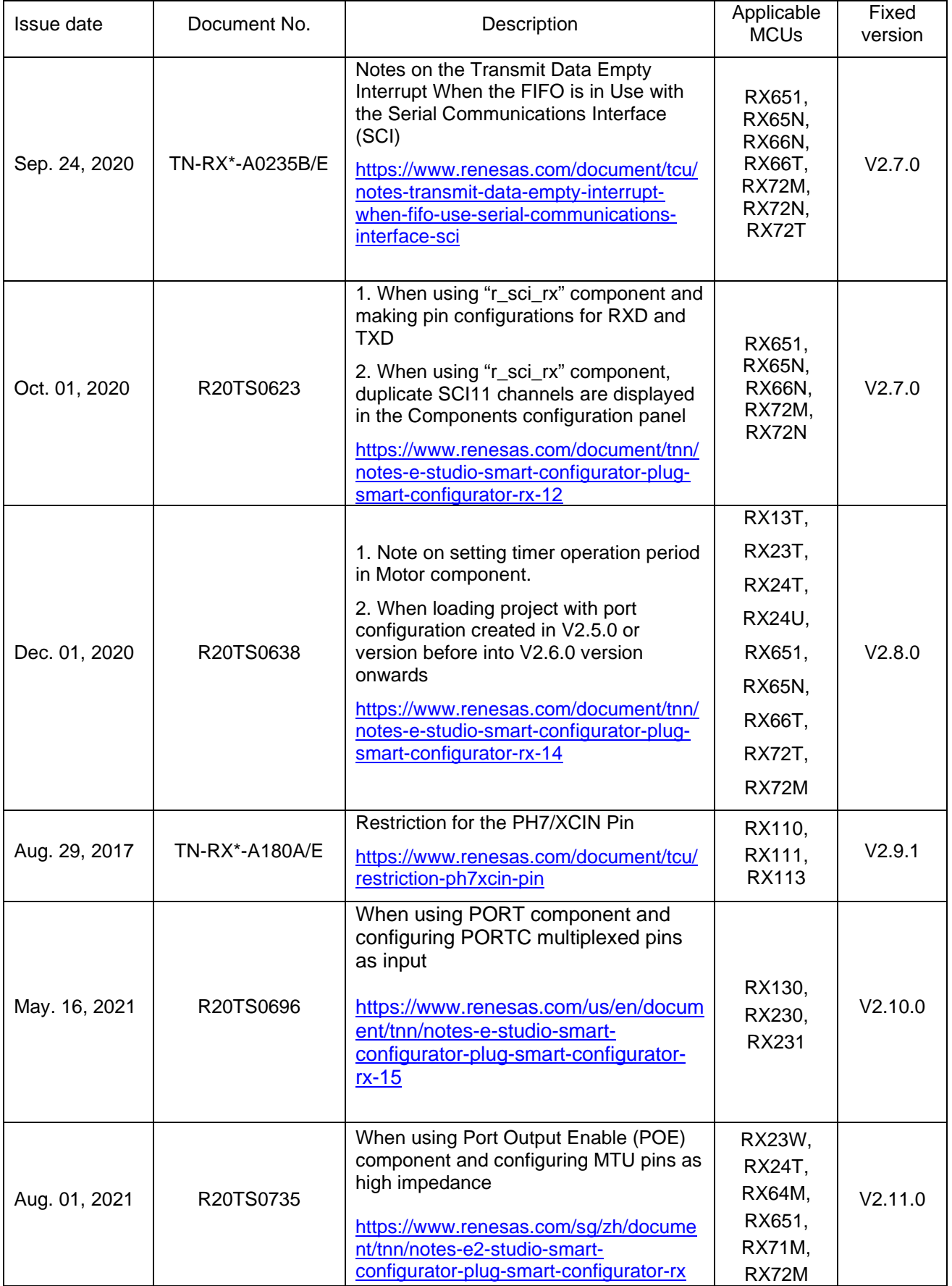

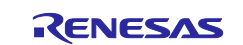

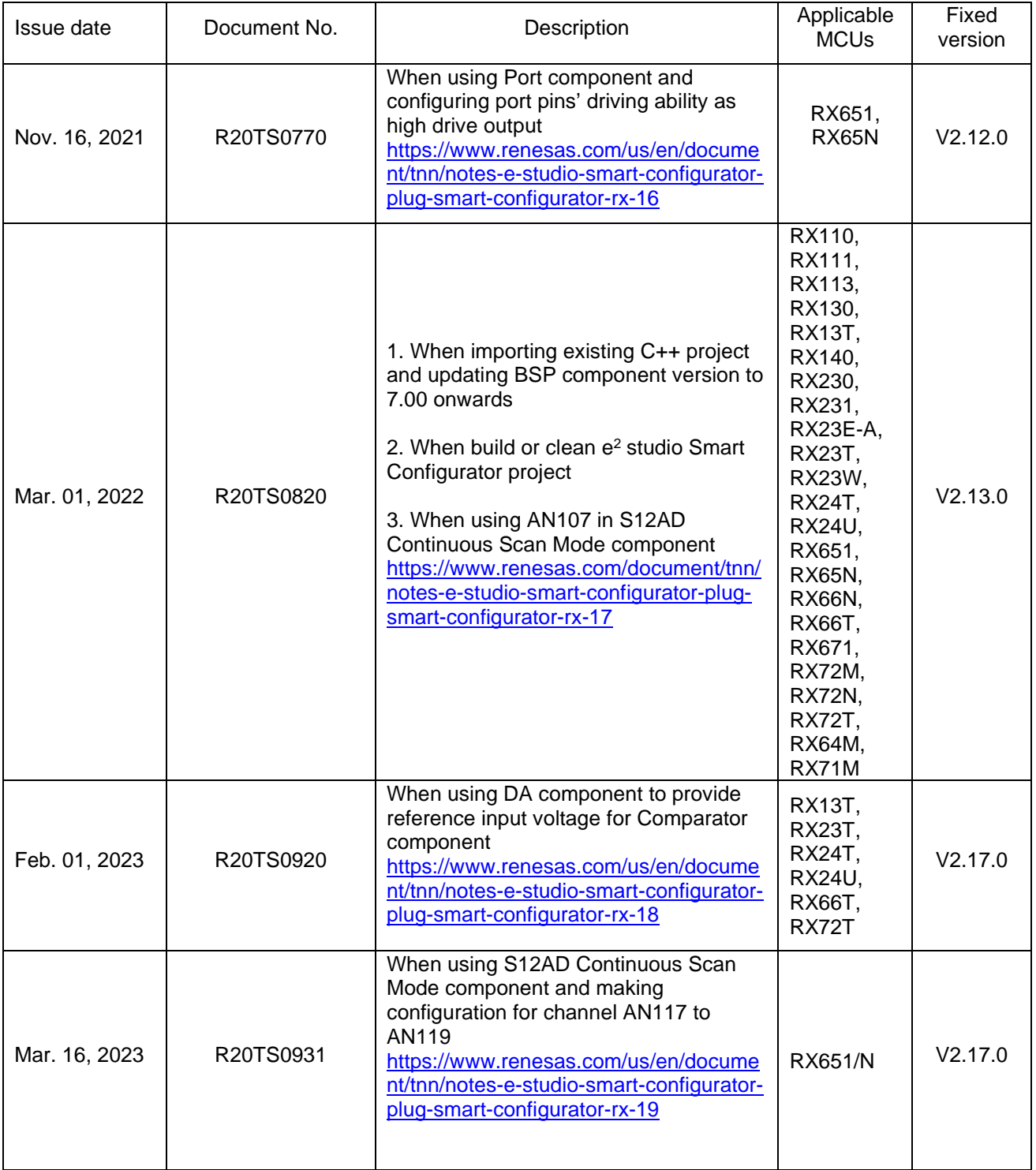

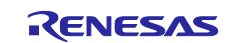

## <span id="page-34-0"></span>**5. Points for Limitation**

This section describes points for limitation regarding the Smart Configurator for RX V2.18.0. Regarding to FIT component driver limitation, please refer to its document generated out after code generation.

# <span id="page-34-1"></span>**5.1 List of Limitation**

### **Table 5-1 List of limitations (RX100, RX200 Family)** ✓**: Applicable, -: Not Applicable**

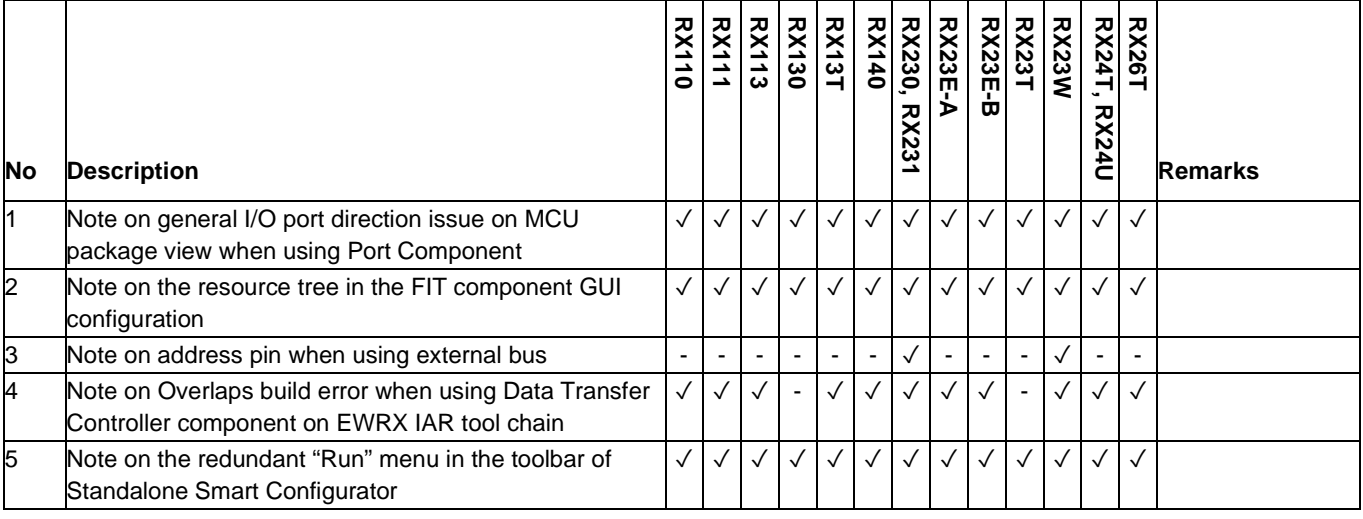

### **Table 5-2 List of Limitation (RX600, RX700 family)** ✓**: Applicable, -: Not Applicable**

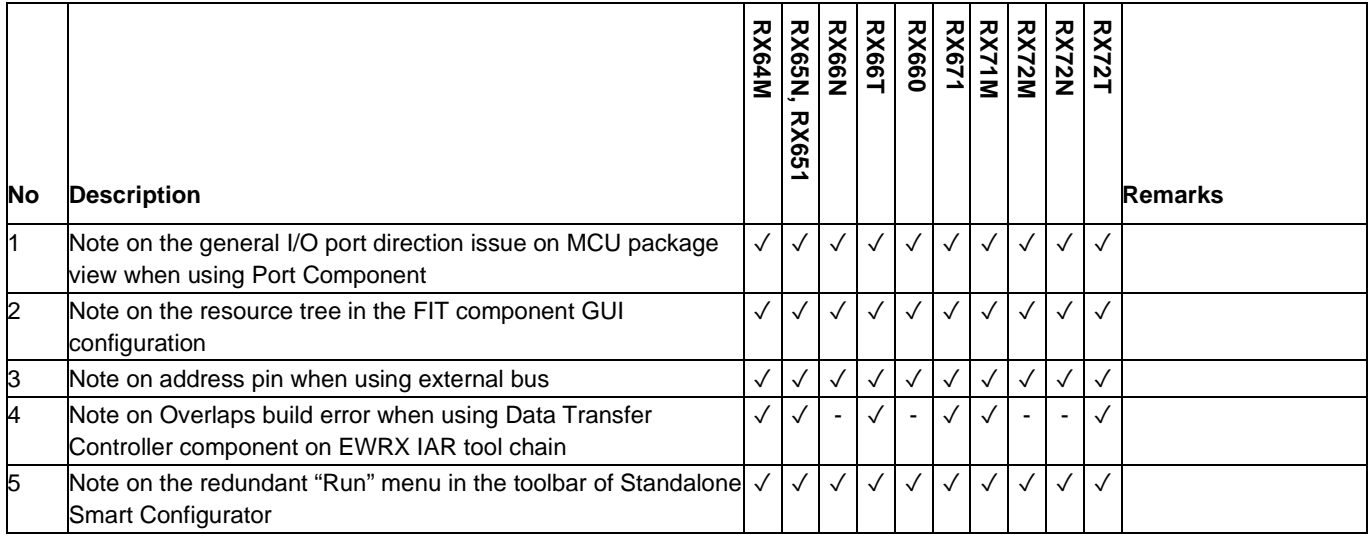

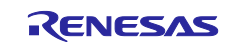

# <span id="page-35-0"></span>**5.2 Details of Limitation**

### <span id="page-35-1"></span>**5.2.1 Note on the general I/O port direction issue on MCU package view when using Port Component**

When adding two configurations for Port component and set different direction for the same port pin in these two configurations, e.g., set P14 as output in 1st configuration while P14 as input in the 2nd configuration, after that remove the 2nd configuration, but now the P14 direction is marked as 'I' on the MCU package view for 1st configuration.

### <span id="page-35-2"></span>**5.2.2 Note on the resource tree in the FIT component GUI configuration**

When configuring the FIT component, the resource tree is still visible even there is no pins under it, for such case it will be hidden from next release.

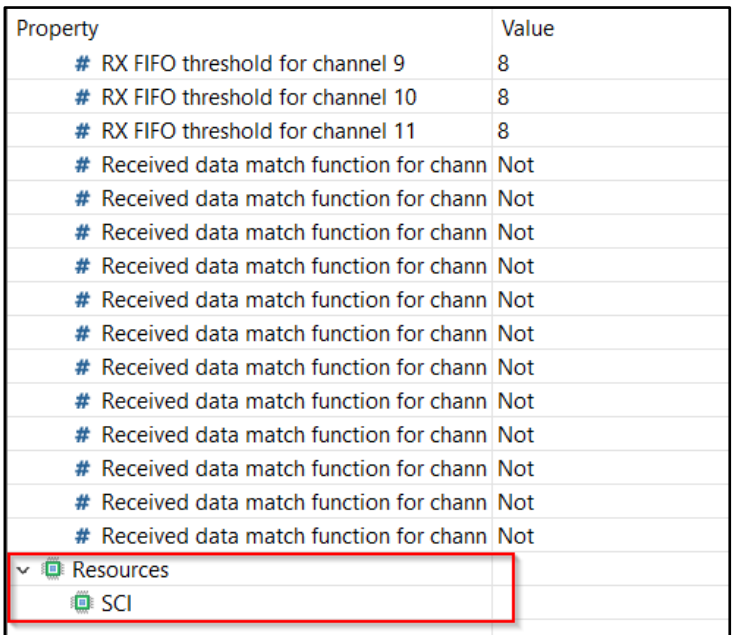

**Figure 5-1 Resource tree without any pin in FIT component GUI**

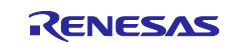

### <span id="page-36-0"></span>**5.2.3 Note on address bus when using external bus**

When using Address/Data multiplexed bus in external bus, disable all unnecessary address output pin settings.

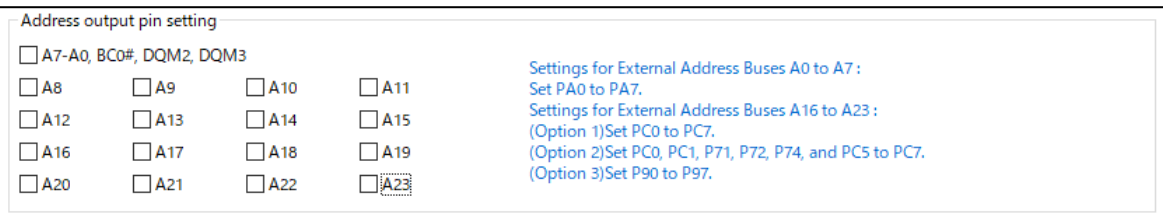

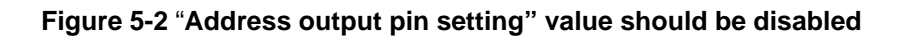

### <span id="page-36-1"></span>**5.2.4 Note on Overlaps build error when using Data Transfer Controller component on EWRX IAR tool chain**

When using Data Transfer Controller component in Smart Configurator project that is using EWRX IAR tool chain, the following Overlaps build error might occur.

| Error[Lp023]: absolute placement (in [0x3c6c-0x3fff]) overlaps with absolute section:                                                 |  |  |  |  |
|----------------------------------------------------------------------------------------------------|--|--|--|--|
| [0x3c6c-0x3c6f].data24.abs.noinit (Config_DTC.o#9) [dtc_vector27]                                                                     |  |  |  |  |
|                                                                                                    |  |  |  |  |
| Error[Lp011]: section placement failed                                                                                                |  |  |  |  |
| unable to complete "place at" directives with a total estimated minimum size of 0x1000 bytes in <[0x3c6c-0x3ff]> (total space 0x394). |  |  |  |  |
| Error[Lp015]: section placement failure: overcommitted content in [0x3c6c-0x3fff]                                                     |  |  |  |  |
| Error while running Linker                                                                                                    |  |  |  |  |
|                                                                                                    |  |  |  |  |
| Total number of errors: 3                                                                                                    |  |  |  |  |
| Total number of warnings: 0                                                                                                    |  |  |  |  |
|                                                                                                    |  |  |  |  |
| Build failed.                                                                                                    |  |  |  |  |
|                                                                                                    |  |  |  |  |

**Figure 5-3 Build error when using Data Transfer Controller component**

To solve the build error, please reconfigure the value of DTC vector base address in Smart Configurator GUI into the value that is out of the range value mentioned inside the build error message and smaller than the default value of DTC vector base address in 1-Kbyte units.

The following is an example on how to reconfigure the value of DTC vector base address of Data Transfer Controller component in RX671 device

- 1) Add Data Transfer Controller in Smart Configurator and generate code with default settings.
- 2) Import the project to IAR Workbench and build.
- 3) The following error is generated out when build the project in IAR Workbench.

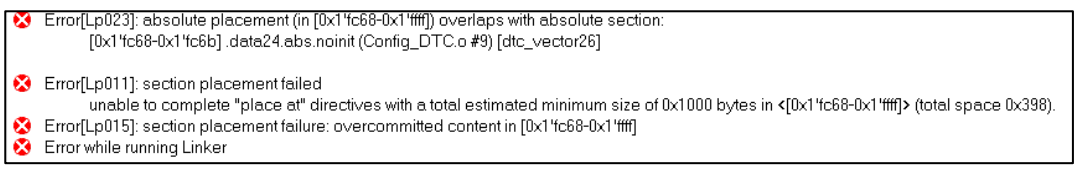

4) From the error message, the invalid range [0x1'fc68-0x1'ffff] will be shown at the console. Moreover, the valid input value of DTC vector base address must also be smaller than the default value.

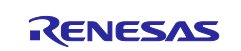

Smart Configurator for RX V2.18.0 Release Note

5) Configure the value of DTC vector base address into "0x0000FC00"

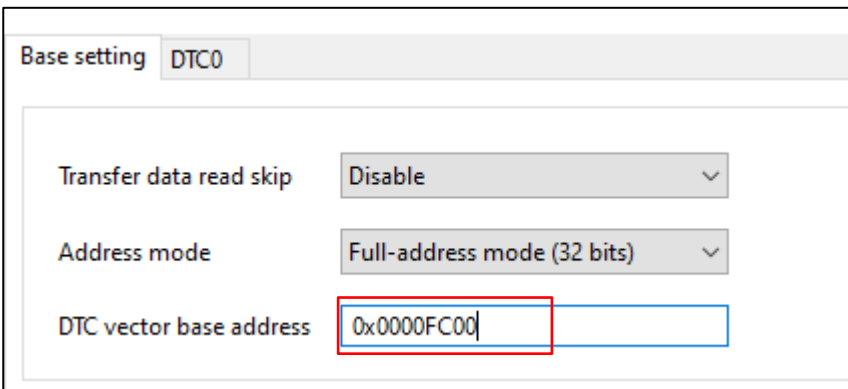

- 6) Generate code and rebuild the project in IAR Workbench.
- 7) Build error has been resolved.

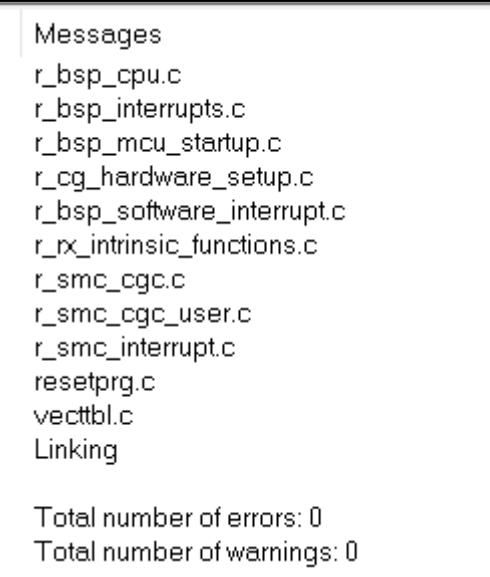

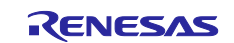

### <span id="page-38-0"></span>**5.2.5 Note on the redundant "Run" menu in the toolbar of Standalone Smart Configurator**

When using Standalone Smart Configurator, you may notice a redundant "Run" menu displayed in the toolbar if you have launched the Smart Configurator for RX V2.17.0 or an earlier version. Please ignore and do not use this "Run" menu.

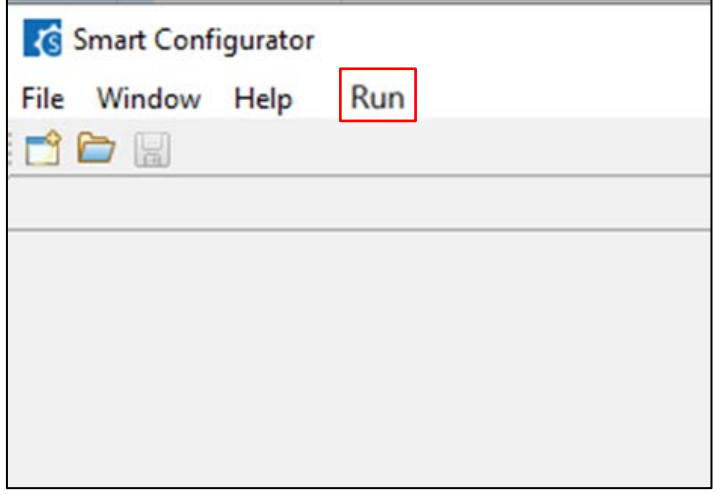

**Figure 5-4 Redundant "Run" menu displayed in the toolbar**

To remove the "Run" menu, please follow the steps below to reset the perspective.

1) Right click the icon **a** and click "Reset".

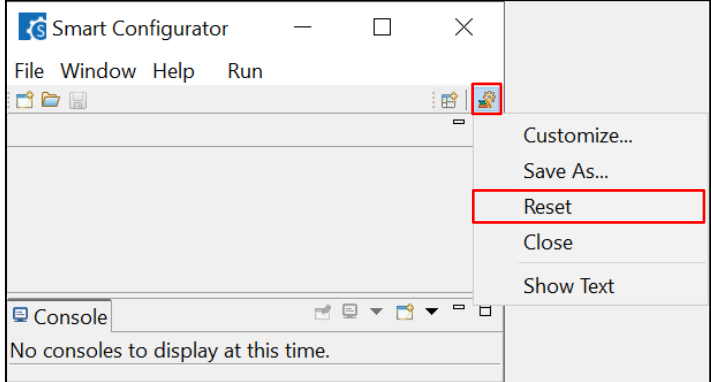

**Figure 5-5 "Reset" menu**

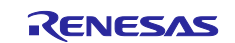

2) Click "Reset Perspective"

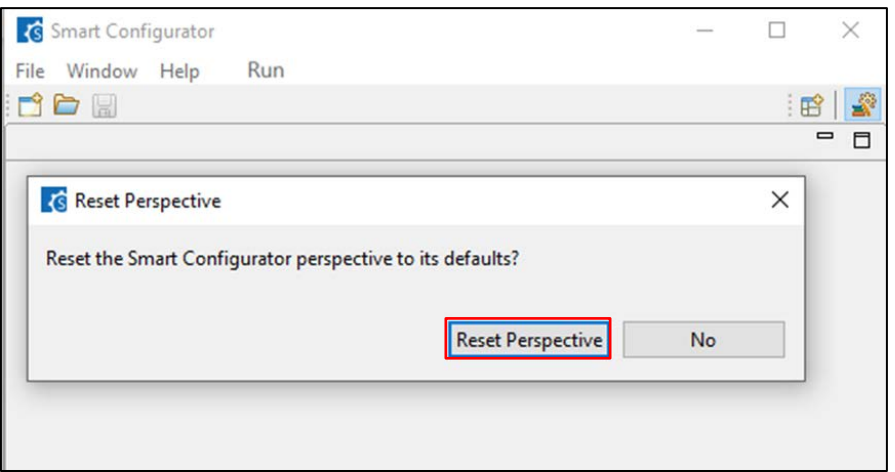

**Figure 5-6 "Reset perspective" dialog**

"Run" menu will be removed from the toolbar.

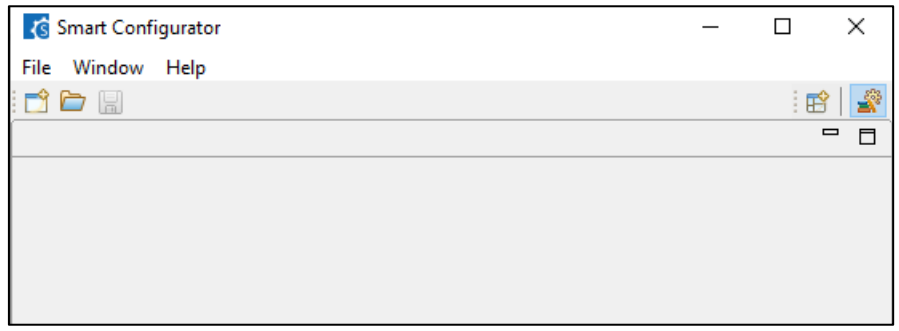

**Figure 5-7 GUI of Smart Configurator after resetting the perspective**

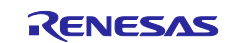

### <span id="page-40-0"></span>**6. Points for Caution**

This section describes points for caution regarding the Smart Configurator for RX V2.18.0. Regarding to FIT component driver caution, please refer to its document generated out after code generation.

### <span id="page-40-1"></span>**6.1 List of Caution**

### **Table 6-1 List of Caution (RX100, RX200 Family)** ✓**: Applicable, -: Not Applicable**

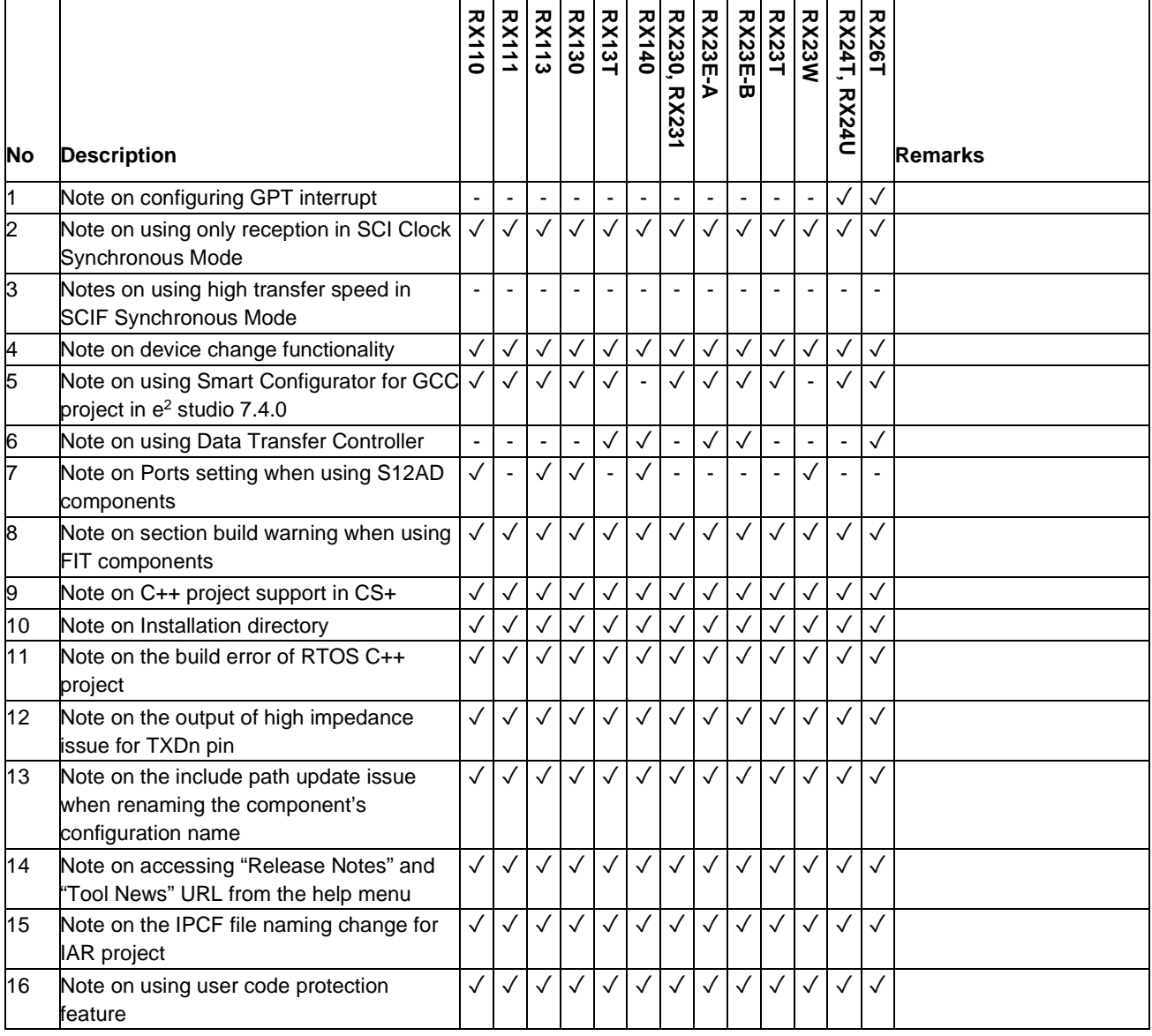

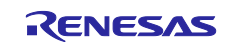

## **Table 6-2 List of Caution (RX600, RX700 Family)** ✓**: Applicable, -: Not Applicable**

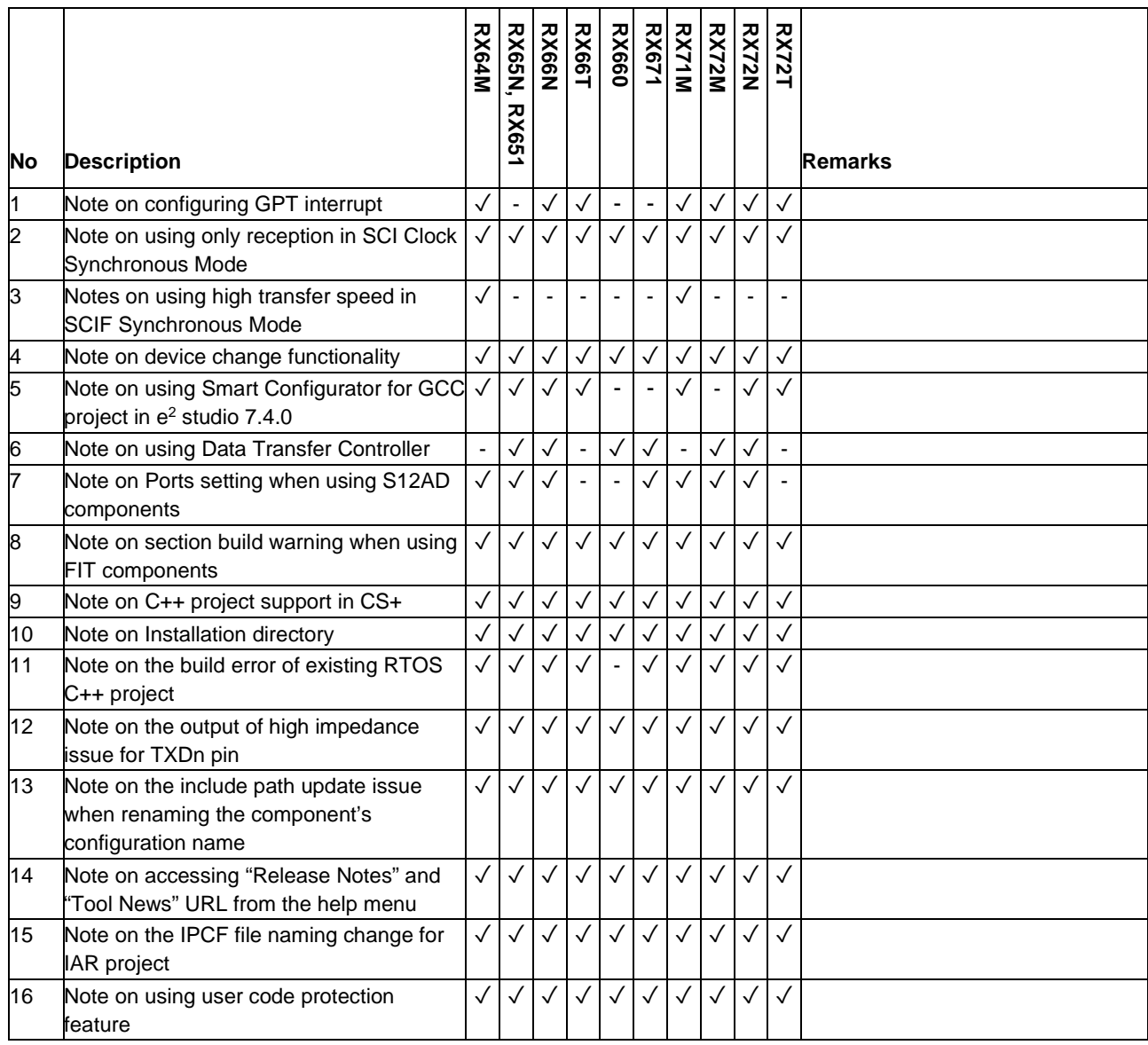

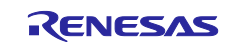

# <span id="page-42-0"></span>**6.2 Details of Caution**

## <span id="page-42-1"></span>**6.2.1 Note on configuring GPT interrupts**

The GPT interrupts are not specified as the Software Configurable Interrupt in the initial state even after the GPT interrupts are configured by GPT component. To specify GPT interrupts as Software Configurable Interrupt source, release unused Software Configurable interrupt source on the Interrupt sheet and allocate GPT interrupts instead.

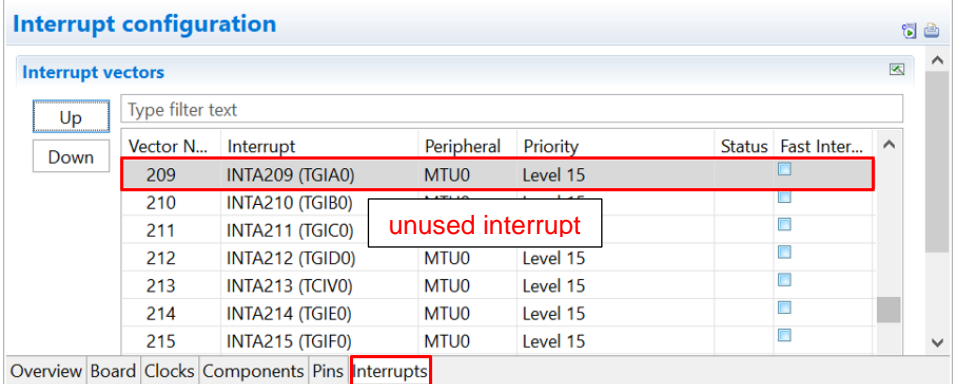

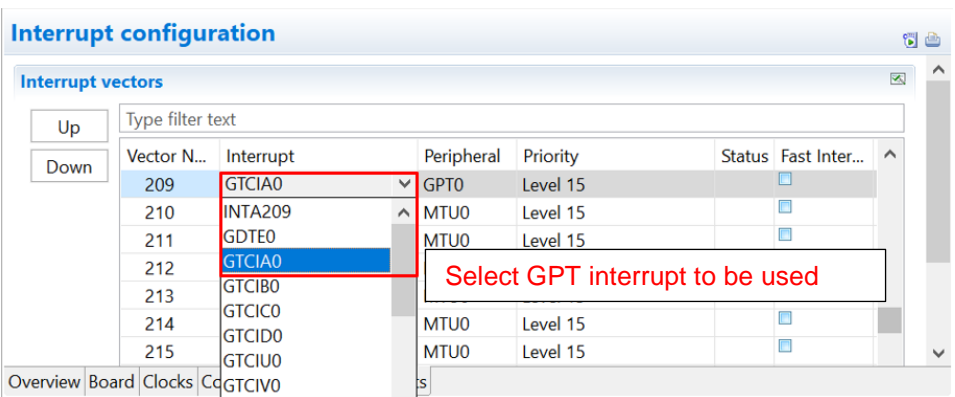

| <b>Interrupt configuration</b> |      |  |                         |                                                  |                  |          |  |                     | 6 A      |              |
|--------------------------------|------|--|-------------------------|--------------------------------------------------|------------------|----------|--|---------------------|----------|--------------|
| <b>Interrupt vectors</b>       |      |  |                         |                                                  |                  |          |  | 図                   | $\wedge$ |              |
|                                | Up   |  | <b>Type filter text</b> |                                                  |                  |          |  |                     |          |              |
|                                | Down |  | Vector N                | Interrupt                                        | Peripheral       | Priority |  | Status   Fast Inter |          |              |
|                                |      |  | 209                     | INTA209 (GTCIA0)                                 | GPT <sub>0</sub> | Level 15 |  |                     |          |              |
|                                |      |  | 210                     | INTA210 (TGIBO)                                  | MTU0             | Level 15 |  |                     |          |              |
|                                |      |  | 211                     | INTA211 (TGICO)                                  | <b>MTUO</b>      | Level 15 |  | ⊓                   |          |              |
|                                |      |  | 212                     | INTA212 (TGID0)                                  | MTU0             | Level 15 |  | o                   |          |              |
|                                |      |  | 213                     | INTA213 (TCIVO)                                  | MTU0             | Level 15 |  | ▣                   |          |              |
|                                |      |  | 214                     | INTA214 (TGIEO)                                  | <b>MTUO</b>      | Level 15 |  |                     |          |              |
|                                |      |  | 215                     | INTA215 (TGIF0)                                  | <b>MTUO</b>      | Level 15 |  | $\Box$              |          | $\checkmark$ |
|                                |      |  |                         | Overview Board Clocks Components Pins Interrupts |                  |          |  |                     |          |              |

**Figure 6-1 GPT interrupt vector number assignment**

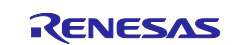

### <span id="page-43-0"></span>**6.2.2 Note on using only reception in SCI Clock Synchronous Mode**

In SCI Clock Synchronous Mode using internal clock, if only reception is enabled in high communication speed, extra clocks are generated even though reception has been completed.

This is due to the delay in disabling RE to stop the clock after the desired number of data is received. To prevent this issue, select Transmission/Reception work mode when using Smart Configurator. Use "R\_<Configuration Name>\_Serial\_Send\_Receive" function instead of "R\_<Configuration

Name>\_Serial\_Receive". The same number of data for tx\_num and rx\_num should be specified. Disable TXDn pin in Smart Configurator Pins page and send dummy data if transmission is not required. There will be warnings when TXDn pin is disabled. These warnings can be ignored as TXDn pin is not intended to be used originally.

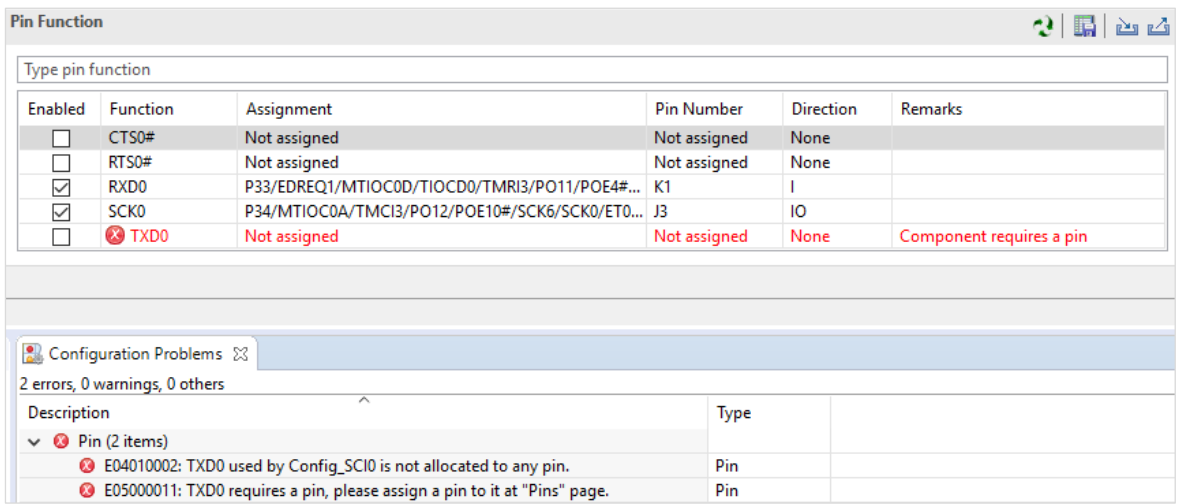

### **Figure 6-2 Ignore warnings when TXDn pin is disabled (Example with TXD0)**

### <span id="page-43-1"></span>**6.2.3 Note on using high transfer speed in SCIF Synchronous Mode**

If the number of reception data specified for the API (R < Configuration Name> Serial\_Receive or R\_<Configuration Name>\_Serial\_Send\_Receive ) and reception FIFO threshold specified on GUI do not satisfy the formula below:

(Reception Data Size) =  $n *$  (Reception FIFO threshold)  $(n=1,2,3,1,1)$ 

extra clock generation may occur after the desired number of data is received in high communication speed when using internal clock.

To prevent this issue, specify the reception data size and reception FIFO threshold that satisfy the formula.

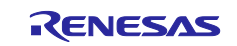

### <span id="page-44-0"></span>**6.2.4 Note on device change functionality**

Save project settings before performing change device operation. After change device, perform these operations:

1. Visual check on Components window and Configuration Problems window. Resolve errors and conflicts if there is any.

- 2. Check each component and convert settings.
- 3. Re-generate codes.

### <span id="page-44-1"></span>**6.2.5 Note on using Smart Configurator for GCC project in e2 studio 7.4.0**

When using default options to create new "GCC for Renesas RX Executable Project" with Smart Configurator in e2 studio 7.4.0, build error occurs.

C:\example\src\smc\_gen\r\_bsp/mcu/all/r\_bsp\_common.h:55:24:

fatal error: stdbool.h: No such file or directory

As workaround, use e2 studio 7.5.0 to create new "GCC for Renesas RX Executable Project" with Smart Configurator.

### <span id="page-44-2"></span>**6.2.6 Note on using Data Transfer Controller**

Smart Configurator does not support sequence transfer, write-back skip, write-skip disable and displacement addition features.

### <span id="page-44-3"></span>**6.2.7 Note on Ports setting when using S12AD components**

Some pins cannot be configured as output pins when S12AD components (Single Scan Mode, Continuous Scan Mode and Group Scan Mode) are used. For more information, refer to User's Manual: Hardware of the affected groups, "12-Bit A/D Converter" chapter, "Pin Setting When Using the 12-bit A/D Converter" usage note. From SC for RX 2.4.0, this note has been highlighted on the top GUI of S12AD components.

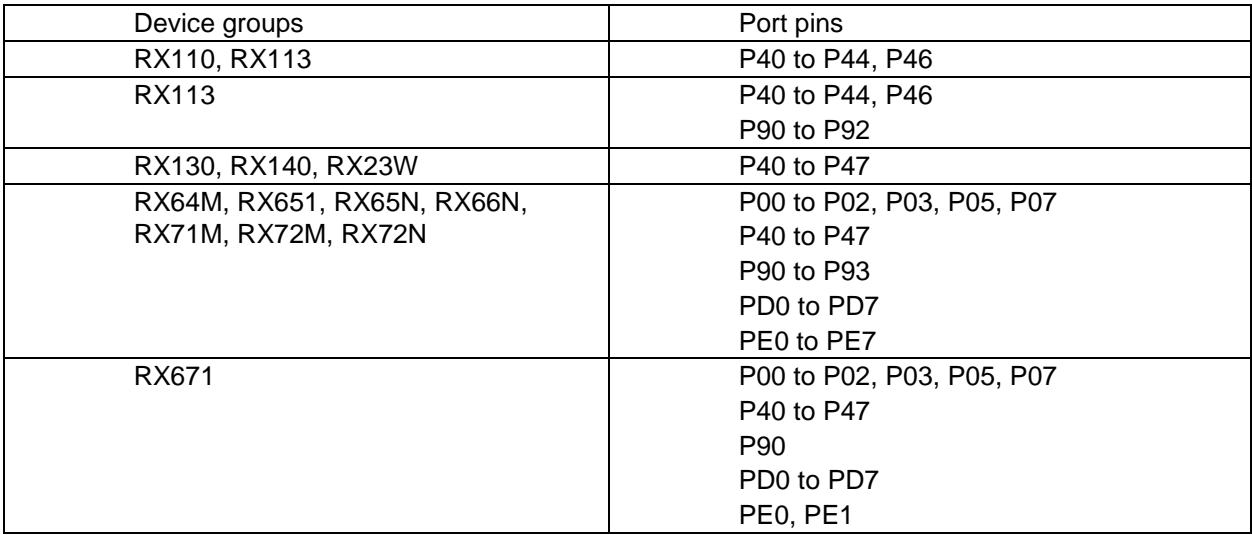

### <span id="page-44-4"></span>**6.2.8 Note on section build warning when using FIT components**

When using FIT components (e.g. r\_ether\_rx) with section settings, these section settings will be added automatically into IDE C/C++ builder setting, but these section settings will not automatically removed from the C/C++ builder setting when these FIT components are deleted from SC, thus there are build warnings for not finding section declaration when execute build operation after these FIT components are removed, please ignore these build warnings.

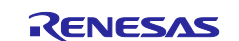

### <span id="page-45-0"></span>**6.2.9 Note on C++ project support in CS+**

When using Smart Configurator for C++ project application in CS+, please be noted to manually prepare the following content in the main.cpp generated out by these IDEs to make it work properly with Smart Configurator source codes.

• CS+: please manually add the following highlighted one line of code into main.cpp

```
#ifdef __cplusplus<br>//#include <ios>
                            // Remove the comment when you use ios
//_SINT ios_base::Init::init_cnt; // Remove the comment when you use ios
#endif
void main(void);
#ifdef __cplusplus
extern "C" {
#include "r_smc_entry.h"
void abort(void);
}
#endif
void main(void)
{
}
#ifdef __cplusplus
void abort(void)
{
}
#endif
```
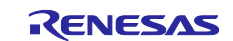

### <span id="page-46-0"></span>**6.2.10 Note on Installation directory**

When installing Smart Configurator, you may get an error message "The specified path is too long" if the installation file path is longer than the maximum length permitted by Windows. The suggested way is to reinstall the CS+ into its default path (C:\Program Files (x86)\Renesas Electronics\) or a folder whose paths' length is less than 65 characters, then install Smart Configurator again.

### <span id="page-46-1"></span>**6.2.11 Note on the build error of existing RTOS C++ project**

When building existing RTOS C++ CCRX project (FreeRTOS & Azure RTOS) in e<sup>2</sup> studio, there will be a build error saying "E0562310: Undefined external symbol "\_abort" referenced in "error"" in the output console, these existing projects were created by Smart Configurator for RX V2.12.0 and before version while BSP version was updated to V7.00. To resolve this build error, please add the "abort" function manually into main program file.

**e.g.** Add the "abort" function for FreeRTOS C++ CCRX project

```
#include "FreeRTOS.h"
#include "task.h"
void main_task(void *pvParameters)
{
        /* Create all other application tasks here */
        while(1);
        vTaskDelete(NULL);
}
void abort (void)
{
}
```
### <span id="page-46-2"></span>**6.2.12 Note on the output of high impedance issue for TXDn pin**

When using the serial components, the SCR.TE bit is set to 1 after changing the pin function to TXDn which will cause the output of TXDn pin becomes high impedance. To fix this issue, SCI/SCIF Asynchronous Mode component has followed the UM suggestion (set the TE bit to 1 before changing the pin function to "TXDn". Change the pin function to "general-purpose I/O port, output" before setting the TE bit to 0) and updated the generated codes from Smart Configurator for RX V2.14.0. For the other serial components as below, the generated codes are not updated to follow the UM suggestion because the high impedance time is quite short, there is no impact to these modes' communications.

- SCI/SCIF Clock Synchronous Mode
- Smart Card Interface Mode
- SPI Clock Synchronous Mode (SCI channels)

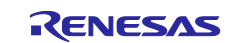

### <span id="page-47-0"></span>**6.2.13 Note on the include path update issue when renaming the component's configuration name**

When renaming the added component's configuration in e<sup>2</sup> studio Smart Configurator project that has selfdefined include path setting for any folder or file, include path setting for that folder or file will keep the old name setting after code generation. This will cause build error when compiling the newly generated codes so please manually update the include path.

The folder or file which has self-defined include path setting can be recognized by checking the overlay icon

on that folder or file. Below is an example on how to handle the include path update after renaming ( $\ddot{\bullet}$ ) Compare Match Timer component configuration.

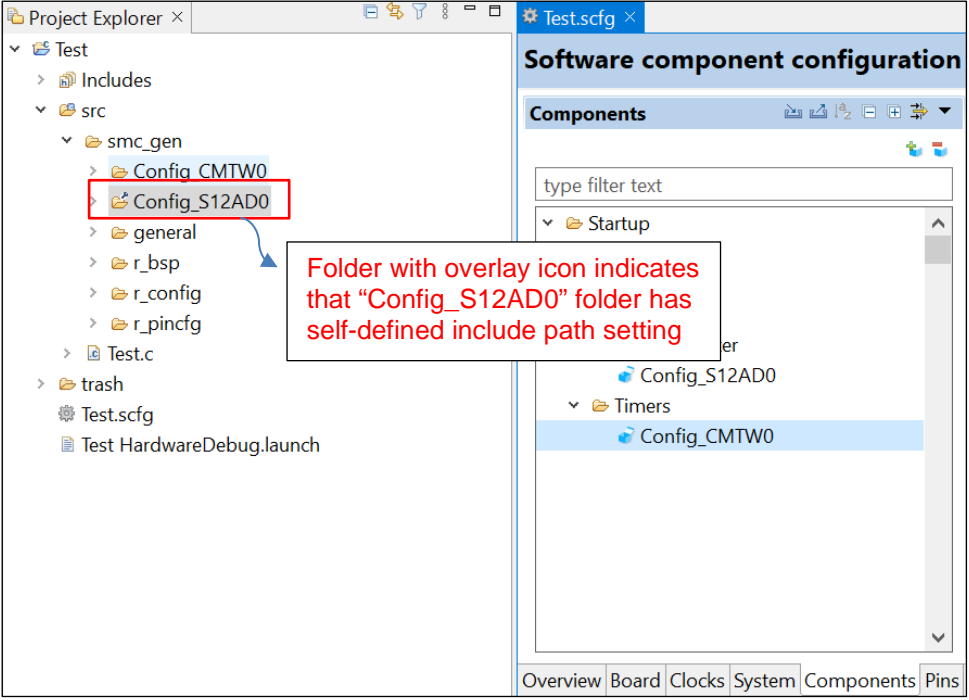

**Figure 6-3 Compare Match Timer component configuration before renaming**

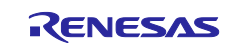

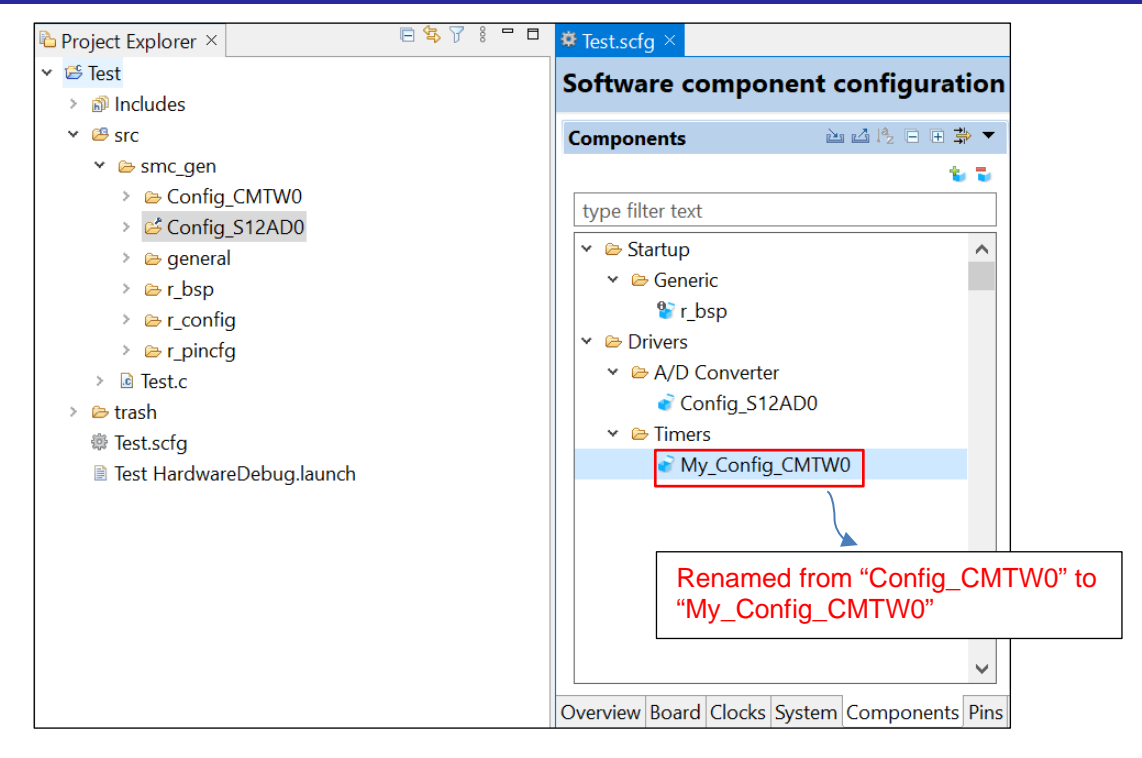

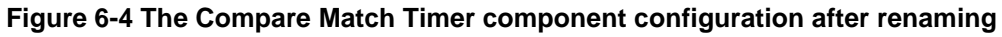

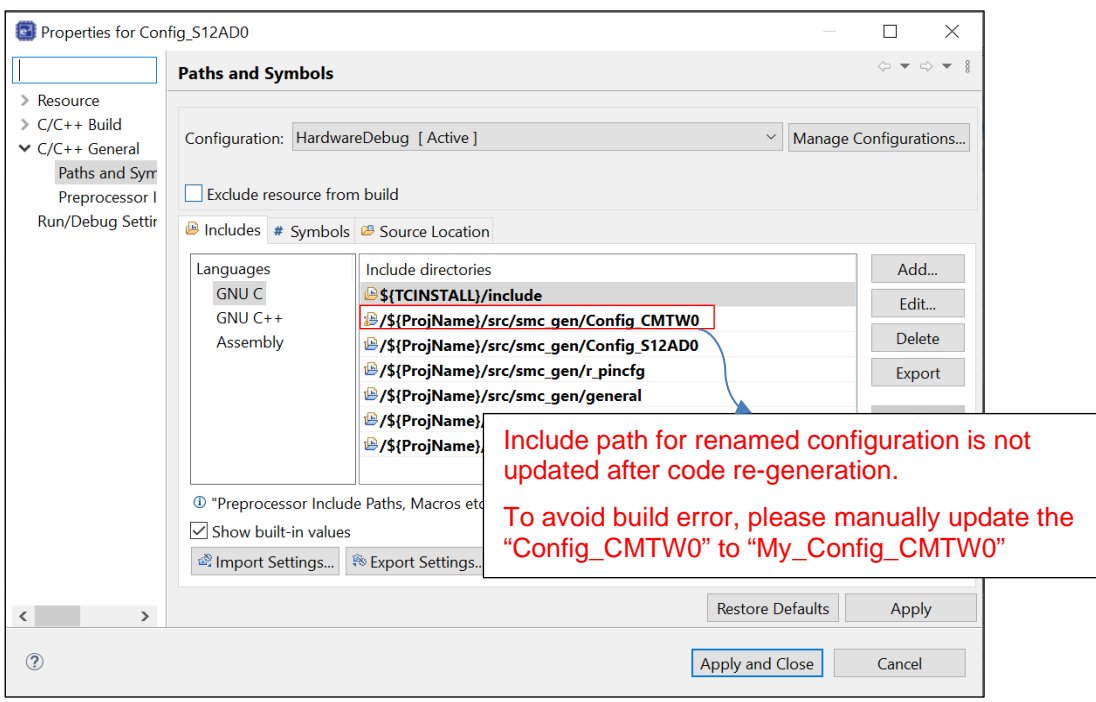

**Figure 6-5 Inclue path setting for the "Config\_S12AD0" configuration**

.

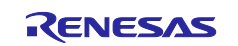

### <span id="page-49-0"></span>**6.2.14 Note on accessing "Release Notes" and "Tool News" URL from the help menu**

For Smart Configurator for RX V2.15.0 or before version, "Release Notes" and "Tools News" in the help menu cannot access the correct URL. This issue has been fixed from this version.

Please access the URL below directly for Smart Configurator for RX V2.15.0 or before version.

Release Notes:<https://www.renesas.com/rx-smart-configurator-release-note> Tool News: <https://www.renesas.com/rx-smart-configurator-tn-notes>

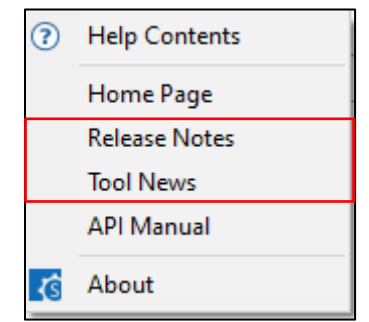

**Figure 6-6 "Release Notes" and "Tool News" in help menu**

### <span id="page-49-1"></span>**6.2.15 Note on the IPCF file naming change for IAR project**

From Smart Configurator for RX V2.15.0 onwards, IPCF file name has been updated from "projectname.ipcf" to "buildinfo.ipcf", thus for existing IAR project which is using "projectname.ipcf", please register the new IPCF file "buildinfo.ipcf" file into IAR EWRX workbench via the "Add project connection" menu to restore the connection between Smart Configurator and IAR EWRX workbench, otherwise there is no update for the generated files in the IAR EWRX workbench when changing GUI setting in Smart Configurator and then generating codes.

### <span id="page-49-2"></span>**6.2.16 Note on using user code protection feature**

From Smart Configurator for RX V2.16.0 onwards, user code protection feature will be supported for all Code Generation components. Please use the following specific tags to add user code when using the user code protection feature. If the specific tags do not match exactly, inserted user code will not be protected after the code generation.

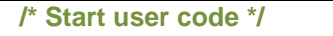

### **User code can be added between the specific tags**

 **/\* End user code \*/**

The user code protection feature will only be supported on the files that are generated by the Code Generation component. Hence, the user code protection feature is not available for non-Code Generation components.

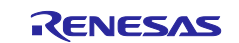

# <span id="page-50-0"></span>**Revision History**

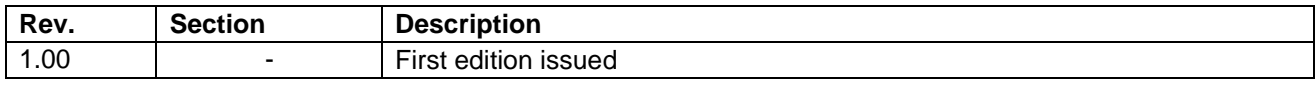

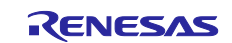

### **General Precautions in the Handling of Microprocessing Unit and Microcontroller Unit Products**

The following usage notes are applicable to all Microprocessing unit and Microcontroller unit products from Renesas. For detailed usage notes on the products covered by this document, refer to the relevant sections of the document as well as any technical updates that have been issued for the products.

### 1. Precaution against Electrostatic Discharge (ESD)

A strong electrical field, when exposed to a CMOS device, can cause destruction of the gate oxide and ultimately degrade the device operation. Steps must be taken to stop the generation of static electricity as much as possible, and quickly dissipate it when it occurs. Environmental control must be adequate. When it is dry, a humidifier should be used. This is recommended to avoid using insulators that can easily build up static electricity. Semiconductor devices must be stored and transported in an anti-static container, static shielding bag or conductive material. All test and measurement tools including work benches and floors must be grounded. The operator must also be grounded using a wrist strap. Semiconductor devices must not be touched with bare hands. Similar precautions must be taken for printed circuit boards with mounted semiconductor devices.

2. Processing at power-on

The state of the product is undefined at the time when power is supplied. The states of internal circuits in the LSI are indeterminate and the states of register settings and pins are undefined at the time when power is supplied. In a finished product where the reset signal is applied to the external reset pin, the states of pins are not guaranteed from the time when power is supplied until the reset process is completed. In a similar way, the states of pins in a product that is reset by an on-chip power-on reset function are not guaranteed from the time when power is supplied until the power reaches the level at which resetting is specified.

3. Input of signal during power-off state

Do not input signals or an I/O pull-up power supply while the device is powered off. The current injection that results from input of such a signal or I/O pull-up power supply may cause malfunction and the abnormal current that passes in the device at this time may cause degradation of internal elements. Follow the guideline for input signal during power-off state as described in your product documentation.

4. Handling of unused pins

Handle unused pins in accordance with the directions given under handling of unused pins in the manual. The input pins of CMOS products are generally in the high-impedance state. In operation with an unused pin in the open-circuit state, extra electromagnetic noise is induced in the vicinity of the LSI, an associated shoot-through current flows internally, and malfunctions occur due to the false recognition of the pin state as an input signal become possible.

5. Clock signals

After applying a reset, only release the reset line after the operating clock signal becomes stable. When switching the clock signal during program execution, wait until the target clock signal is stabilized. When the clock signal is generated with an external resonator or from an external oscillator during a reset, ensure that the reset line is only released after full stabilization of the clock signal. Additionally, when switching to a clock signal produced with an external resonator or by an external oscillator while program execution is in progress, wait until the target clock signal is stable.

6. Voltage application waveform at input pin

Waveform distortion due to input noise or a reflected wave may cause malfunction. If the input of the CMOS device stays in the area between  $V_{IL}$ (Max.) and  $V_{\text{III}}$  (Min.) due to noise, for example, the device may malfunction. Take care to prevent chattering noise from entering the device when the input level is fixed, and also in the transition period when the input level passes through the area between  $V_{IL}$  (Max.) and  $V_{IH}$  (Min.).

7. Prohibition of access to reserved addresses

Access to reserved addresses is prohibited. The reserved addresses are provided for possible future expansion of functions. Do not access these addresses as the correct operation of the LSI is not guaranteed.

8. Differences between products

Before changing from one product to another, for example to a product with a different part number, confirm that the change will not lead to problems. The characteristics of a microprocessing unit or microcontroller unit products in the same group but having a different part number might differ in terms of internal memory capacity, layout pattern, and other factors, which can affect the ranges of electrical characteristics, such as characteristic values, operating margins, immunity to noise, and amount of radiated noise. When changing to a product with a different part number, implement a systemevaluation test for the given product.

### **Notice**

- 1. Descriptions of circuits, software and other related information in this document are provided only to illustrate the operation of semiconductor products and application examples. You are fully responsible for the incorporation or any other use of the circuits, software, and information in the design of your product or system. Renesas Electronics disclaims any and all liability for any losses and damages incurred by you or third parties arising from the use of these circuits, software, or information.
- 2. Renesas Electronics hereby expressly disclaims any warranties against and liability for infringement or any other claims involving patents, copyrights, or other intellectual property rights of third parties, by or arising from the use of Renesas Electronics products or technical information described in this document, including but not limited to, the product data, drawings, charts, programs, algorithms, and application examples.
- 3. No license, express, implied or otherwise, is granted hereby under any patents, copyrights or other intellectual property rights of Renesas Electronics or others.
- 4. You shall be responsible for determining what licenses are required from any third parties, and obtaining such licenses for the lawful import, export, manufacture, sales, utilization, distribution or other disposal of any products incorporating Renesas Electronics products, if required.
- 5. You shall not alter, modify, copy, or reverse engineer any Renesas Electronics product, whether in whole or in part. Renesas Electronics disclaims any and all liability for any losses or damages incurred by you or third parties arising from such alteration, modification, copying or reverse engineering.
- 6. Renesas Electronics products are classified according to the following two quality grades: "Standard" and "High Quality". The intended applications for each Renesas Electronics product depends on the product's quality grade, as indicated below.
	- "Standard": Computers; office equipment; communications equipment; test and measurement equipment; audio and visual equipment; home electronic appliances; machine tools; personal electronic equipment; industrial robots; etc.

"High Quality": Transportation equipment (automobiles, trains, ships, etc.); traffic control (traffic lights); large-scale communication equipment; key financial terminal systems; safety control equipment; etc.

Unless expressly designated as a high reliability product or a product for harsh environments in a Renesas Electronics data sheet or other Renesas Electronics document, Renesas Electronics products are not intended or authorized for use in products or systems that may pose a direct threat to human life or bodily injury (artificial life support devices or systems; surgical implantations; etc.), or may cause serious property damage (space system; undersea repeaters; nuclear power control systems; aircraft control systems; key plant systems; military equipment; etc.). Renesas Electronics disclaims any and all liability for any damages or losses incurred by you or any third parties arising from the use of any Renesas Electronics product that is inconsistent with any Renesas Electronics data sheet, user's manual or other Renesas Electronics document.

- 7. No semiconductor product is absolutely secure. Notwithstanding any security measures or features that may be implemented in Renesas Electronics hardware or software products, Renesas Electronics shall have absolutely no liability arising out of any vulnerability or security breach, including but not limited to any unauthorized access to or use of a Renesas Electronics product or a system that uses a Renesas Electronics product. RENESAS ELECTRONICS DOES NOT WARRANT OR GUARANTEE THAT RENESAS ELECTRONICS PRODUCTS, OR ANY SYSTEMS CREATED USING RENESAS ELECTRONICS PRODUCTS WILL BE INVULNERABLE OR FREE FROM CORRUPTION, ATTACK, VIRUSES, INTERFERENCE, HACKING, DATA LOSS OR THEFT, OR OTHER SECURITY INTRUSION ("Vulnerability Issues"). RENESAS ELECTRONICS DISCLAIMS ANY AND ALL RESPONSIBILITY OR LIABILITY ARISING FROM OR RELATED TO ANY VULNERABILITY ISSUES. FURTHERMORE, TO THE EXTENT PERMITTED BY APPLICABLE LAW, RENESAS ELECTRONICS DISCLAIMS ANY AND ALL WARRANTIES, EXPRESS OR IMPLIED, WITH RESPECT TO THIS DOCUMENT AND ANY RELATED OR ACCOMPANYING SOFTWARE OR HARDWARE, INCLUDING BUT NOT LIMITED TO THE IMPLIED WARRANTIES OF MERCHANTABILITY, OR FITNESS FOR A PARTICULAR PURPOSE.
- When using Renesas Electronics products, refer to the latest product information (data sheets, user's manuals, application notes, "General Notes for Handling and Using Semiconductor Devices" in the reliability handbook, etc.), and ensure that usage conditions are within the ranges specified by Renesas Electronics with respect to maximum ratings, operating power supply voltage range, heat dissipation characteristics, installation, etc. Renesas Electronics disclaims any and all liability for any malfunctions, failure or accident arising out of the use of Renesas Electronics products outside of such specified ranges.
- 9. Although Renesas Electronics endeavors to improve the quality and reliability of Renesas Electronics products, semiconductor products have specific characteristics, such as the occurrence of failure at a certain rate and malfunctions under certain use conditions. Unless designated as a high reliability product or a product for harsh environments in a Renesas Electronics data sheet or other Renesas Electronics document, Renesas Electronics products are not subject to radiation resistance design. You are responsible for implementing safety measures to guard against the possibility of bodily injury, injury or damage caused by fire, and/or danger to the public in the event of a failure or malfunction of Renesas Electronics products, such as safety design for hardware and software, including but not limited to redundancy, fire control and malfunction prevention, appropriate treatment for aging degradation or any other appropriate measures. Because the evaluation of microcomputer software alone is very difficult and impractical, you are responsible for evaluating the safety of the final products or systems manufactured by you.
- 10. Please contact a Renesas Electronics sales office for details as to environmental matters such as the environmental compatibility of each Renesas Electronics product. You are responsible for carefully and sufficiently investigating applicable laws and regulations that regulate the inclusion or use of controlled substances, including without limitation, the EU RoHS Directive, and using Renesas Electronics products in compliance with all these applicable laws and regulations. Renesas Electronics disclaims any and all liability for damages or losses occurring as a result of your noncompliance with applicable laws and regulations.
- 11. Renesas Electronics products and technologies shall not be used for or incorporated into any products or systems whose manufacture, use, or sale is prohibited under any applicable domestic or foreign laws or regulations. You shall comply with any applicable export control laws and regulations promulgated and administered by the governments of any countries asserting jurisdiction over the parties or transactions.
- 12. It is the responsibility of the buyer or distributor of Renesas Electronics products, or any other party who distributes, disposes of, or otherwise sells or transfers the product to a third party, to notify such third party in advance of the contents and conditions set forth in this document.
- 13. This document shall not be reprinted, reproduced or duplicated in any form, in whole or in part, without prior written consent of Renesas Electronics. 14. Please contact a Renesas Electronics sales office if you have any questions regarding the information contained in this document or Renesas
- Electronics products.
- (Note1) "Renesas Electronics" as used in this document means Renesas Electronics Corporation and also includes its directly or indirectly controlled subsidiaries.
- (Note2) "Renesas Electronics product(s)" means any product developed or manufactured by or for Renesas Electronics.

(Rev.5.0-1 October 2020)

# **Corporate Headquarters Contact information**

TOYOSU FORESIA, 3-2-24 Toyosu, Koto-ku, Tokyo 135-0061, Japan

[www.renesas.com](https://www.renesas.com/)

## **Trademarks**

Renesas and the Renesas logo are trademarks of Renesas Electronics Corporation. All trademarks and registered trademarks are the property of their respective owners.

For further information on a product, technology, the most up-to-date version of a document, or your nearest sales office, please visit: [www.renesas.com/contact/.](https://www.renesas.com/contact/)